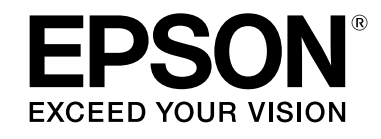

## **LABELWORKS LW-Z900**

## **User's Guide**

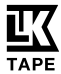

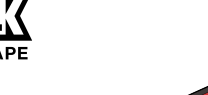

<span id="page-0-0"></span>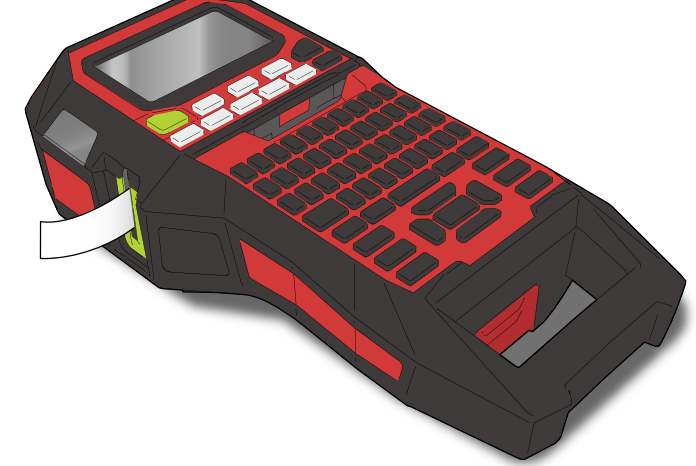

Read this document carefully to use this product safely and correctly. If your product is faulty, please read the included warranty card and contact the store you purchased it from. If you require further assistance, contact your local Epson customer support center.

Please also visit the support page of your local Epson website.

Portions of this software are copyright 2015 The FreeType Project (www.freetype.org). All rights reserved.

Content menu **[Safety Instructions](#page-1-0) [Specifications](#page-4-0) [Troubleshooting](#page-5-0)** [Part Names and Functions](#page-6-0) [Start Here](#page-8-0) **[Cleaning](#page-15-0)** [Initializing the Settings](#page-16-0) [Purpose-based Index](#page-17-0) [Key Menu Index](#page-38-0) [Frame and Table Lists](#page-55-0)

### **Notation used in this manual**

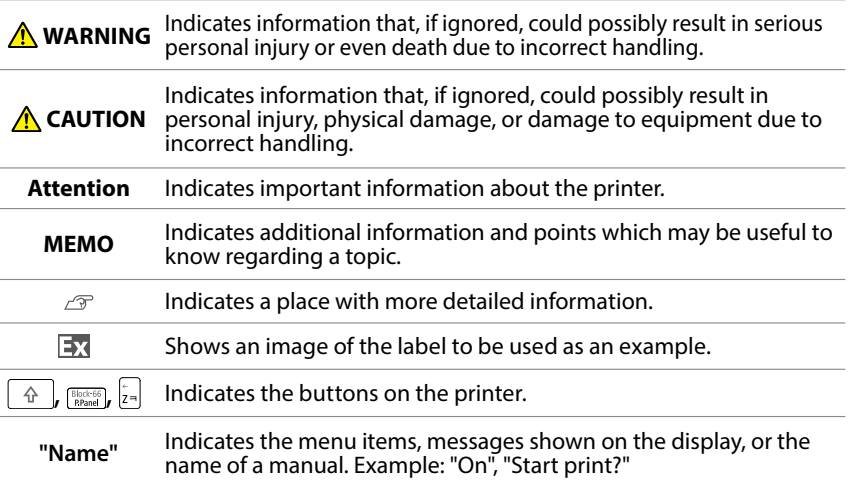

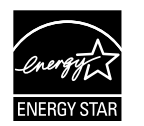

# <span id="page-1-0"></span>Safety Instructions

For your safety, read the attached documents carefully to use this product correctly. After you have read all instructions, keep this manual handy for future reference and to make your concerns clear.

Items below indicate safety precautions to protect users, their surroundings and their property from possible injury or damage.

Precautionary notations are categorised as follows according to personal injury and damage to the equipment if the instructions are ignored or the equipment is misused.

### **DANGER**

This symbol indicates information that, if ignored, could possibly result in serious or fatal personal injury. Take extra caution in performing procedures with DANGER headings.

#### **WARNING**  $|\mathcal{N}|$

This symbol indicates information that, if ignored, could possibly result in serious personal injury or even death due to incorrect handling.

#### **CAUTION**  $\bigwedge$

This symbol indicates information that, if ignored, could possibly result in personal injury, physical damage, or damage to equipment due to incorrect handling.

The following describes the meaning of each symbol used in the precautions.

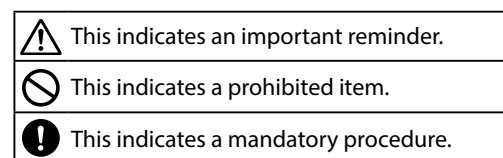

### **DANGER**

### **When handling batteries**

If any liquid from the battery gets into your eyes, promptly wash it  $\Delta$  out with clean water for more than 10 minutes and consult your doctor at once. If you do not, the liquied may cause loss of eyesight. Never disassemble or modify the battery pack. This may cause fire, explosion, leakage, overheating or damage. Do not expose the battery to fire or heat it. This may cause fire, explosion, leakage, overheating or damage.

## **WARNING**

### **When using the AC adapter and power cable**

The cords included with this product contain chemicals, including Λ lead, known to the State of California to cause birth defects or other reproductive harm. *Wash hands after handling.* (This notice is provided in accordance with Proposition 65 in Cal. Health & Safety Code §25249.5 and following.). Do not use any AC adapter or power cable other than the dedicated AC adapter and power cable. Do not use the AC adapter with other than the specified voltage also. Otherwise, damage, overheating, fire or electric shock may occur. Take the following precautions when handling the AC adapter and lpower cable.

• Make sure to avoid using multi-socket adapters. Make sure the plug is not dusty before inserting it into an outlet. • Insert the plug firmly into the outlet.

• Do not hold the AC adapter or the plug with wet hands.

• Do not pull the power cable when disconnecting the plug. Be sure to hold the plug when disconnecting it.

• Do not make any modification to the AC adapter or power cable. • Do not apply strong shocks to or put a heavy object on the AC adapter or power cable.

• Do not bend or twist the AC adapter or power cable forcibly. • Do not place the AC adapter or power cable near a heater.

Do not use any damaged AC adapter or power cable. Otherwise, damage, overheating or smoking may occur, which may result in fire or electric shock.

 $\bigcap$  Do not touch the plug during thunderstorms.

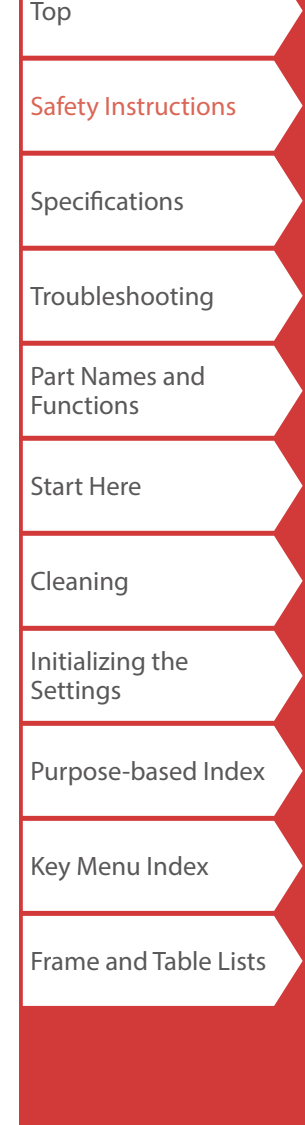

### Safety Instructions

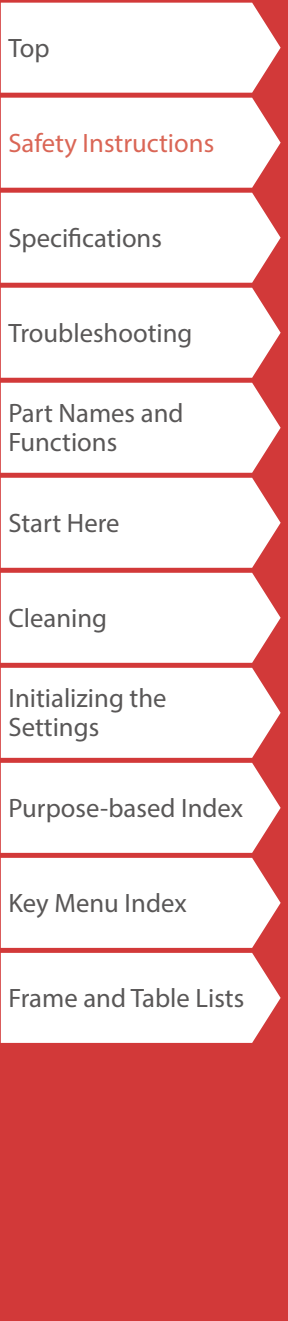

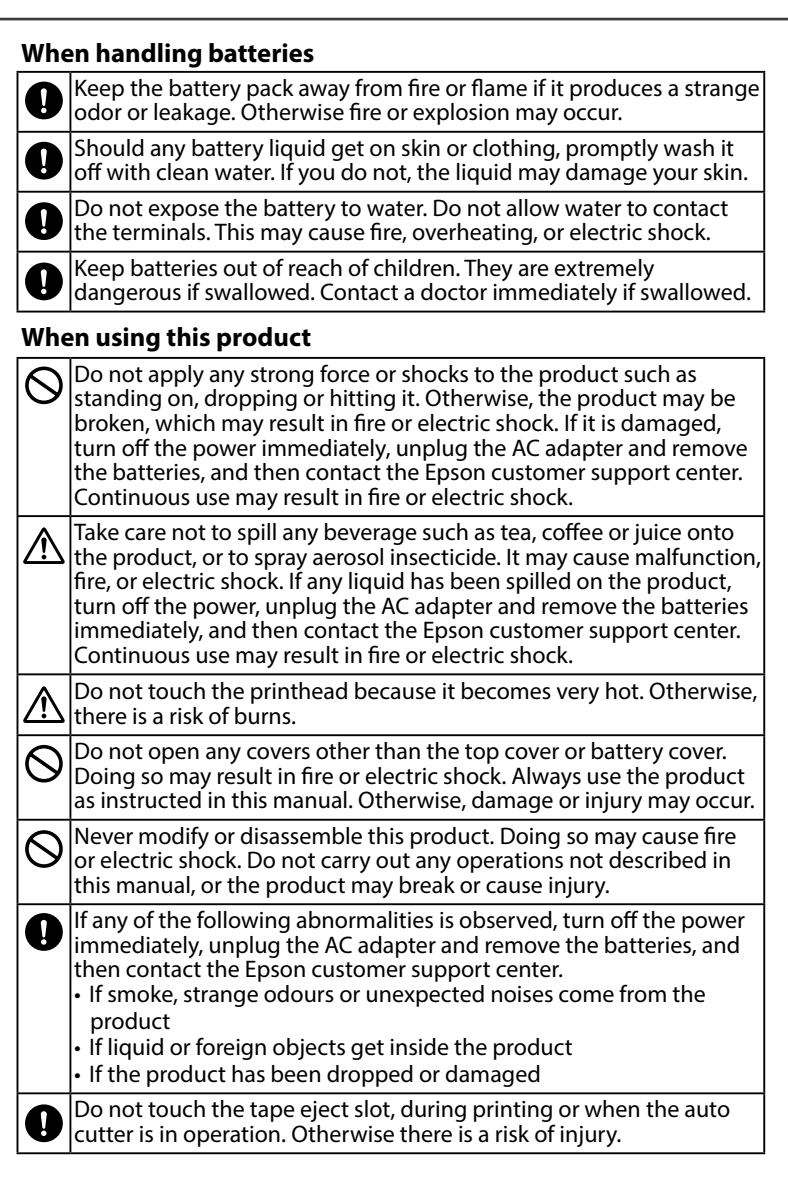

### **Others**

- Do not use or store the product, batteries, AC adapter, power cable, or tape cartridges in the following places.
	- In direct sunlight.

Where it may become extremely hot such as in a vehicle with the windows closed.

• Where it may become extremely hot such as near a heater or the temperature becomes very unstable such as near the exhaust duct of an air conditioner.

• Where the product may get wet due to a shower or rain such as in a bathroom or outdoors.

• In a dusty place or where the product may be exposed to smoke or steam such as near the kitchen or a humidifier.

• On an unstable place such as on a shaky table or on an inclined place.

Where it might be subjected to vibration or shock.

• Near high-voltage power lines or something that generates a magnetic field.

Keep the plastic bags used to contain the product or this manual out q of reach of children. Children may suffocate if they swallow them or put their heads into the bags.

## **CAUTION**

### **When handling batteries**

- If liquid leaks from a battery, wipe it off with a cloth and replace it Whith a new one. If the liquid comes in contact with your skin, wash it away with water immediately. If the batteries are used incorrectly, they may cause leakage, overheating, explosion, erosion, or damage to the product, which may result in fire or injury. • Do not use new ones and old batteries together, or mix different types of batteries. • Use AA alkaline batteries. • Use batteries in the correct directions.
	- Take the batteries out immediately when they have no power remaining.
	- Take the batteries out if you do not use the product for a long time. • Do not heat batteries or throw them in fire or water.

• Do not pinch the batteries with metal tweezers or use any pointed sharp metal object such as the tip of a mechanical pen or ball-point pen when taking the batteries out.

When disposing of used batteries, make sure to follow the regulations.

### Safety Instructions

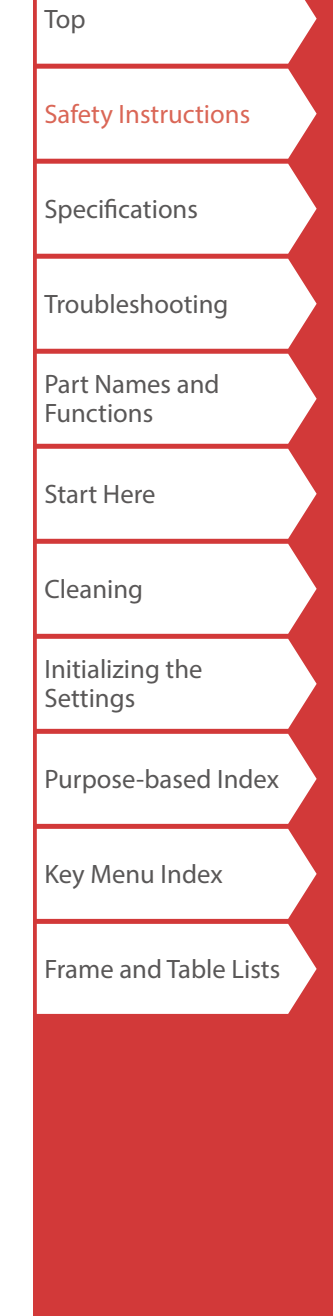

### **When using the AC adapter**

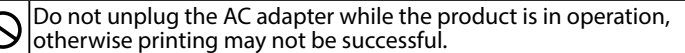

Do not use the AC adapter in a small, confined space, or cover it with a cloth. Otherwise, the AC adapter may overheat and deteriorate.

### **When using this product**

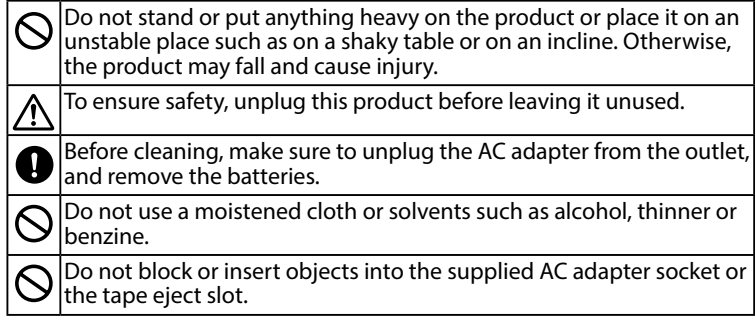

## *When handling tape cartridges*

- Make sure to use a dedicated LK Tape.
- The Auto cut and/or Half cut functions are disabled for the following types of tape because they shorten the life of the cutter blades. Use scissors to cut those tapes.

Auto cut and Half cut disabled tape types:

Heat resistant, Ribbon, Glow-in-the-dark, Reflective, Magnetic. Half cut disabled tape types:

Iron-on, Self laminating cable wrap, Matte paper.

For the latest information on the Auto cut and/or Half cut diabled tape types, see the box of tapes or visit your local Epson website.

- Do not drop it or disassemble it. Doing so may cause damage.
- Do not pull out the tape forcibly by hand. But make sure to feed the tape with  $\boxed{\leftarrow}$  . Otherwise, the tape cartridge may be broken and unusable.
- Avoid using a tape cartridge without remaining tape. Doing so may cause overheating of the printhead, which may result in damage or malfunction.

### **MEMO**

Tape cartridges contain ink ribbons in them. When disposing of tape cartridges, make sure to follow the local regulations for disposal.

## *Other cautions*

### **Notes on usage**

- Do not touch the thermal head. Static electricity may damage the thermal head.
- Do not plug in and unplug the AC adapter while printing. Power may be cut off.
- The Li-ion battery cannot be charged while printing.
- Operate the keyboard gently.
- Take care not to cut your fingers when cutting the label with scissors.
- Do not attach a label on human bodies, living things, public facilities or other people's belongings.
- Be sure to turn the power off after use.
- Powering off message is displayed while turning off the product. Do not remove the AC adapter until the message disappears.
- Be sure to replace batteries with the power turned off. If you replace the batteries while the product is powered, files or data stored on it may be deleted.

## *Recycling the Battery*

Contains a lithium-ion battery. Must be recycled or disposed of properly.

### **MEMO**

Do not disassemble the battery pack.

# <span id="page-4-0"></span>Specifications

### **Body**

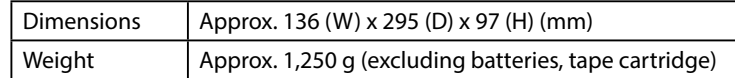

### **Usage conditions**

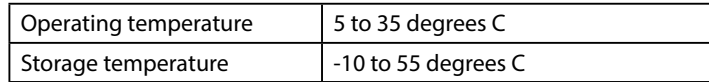

### **Supported tape width**

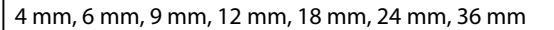

### **Power supply**

### **Battery**

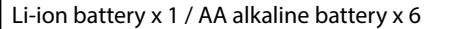

### **AC adapter**

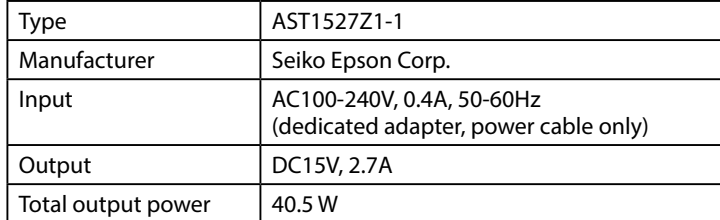

### **Li-ion battery specifications**

### **Ambient temperature**

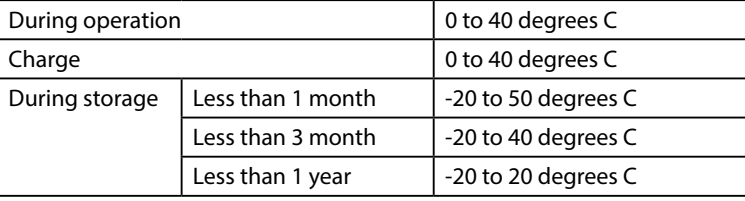

### **Charging information**

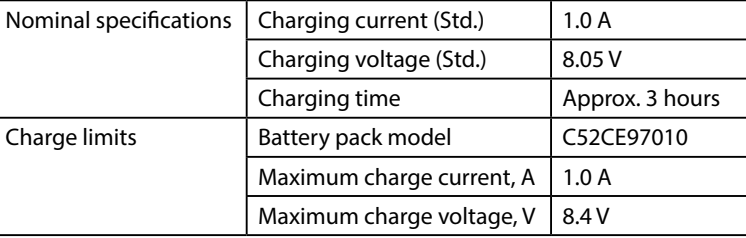

### **Rated time when using alkaline batteries**

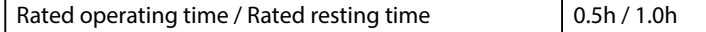

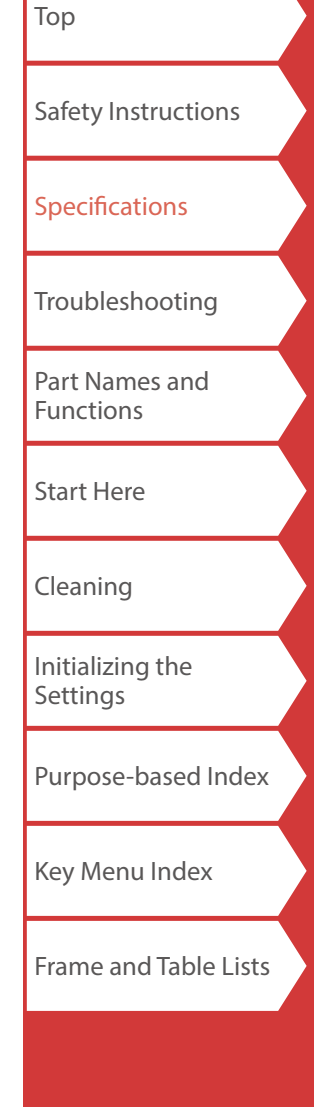

# <span id="page-5-0"></span>Troubleshooting

## *Messages*

This section explains the remedies when the following messages appear on the display.

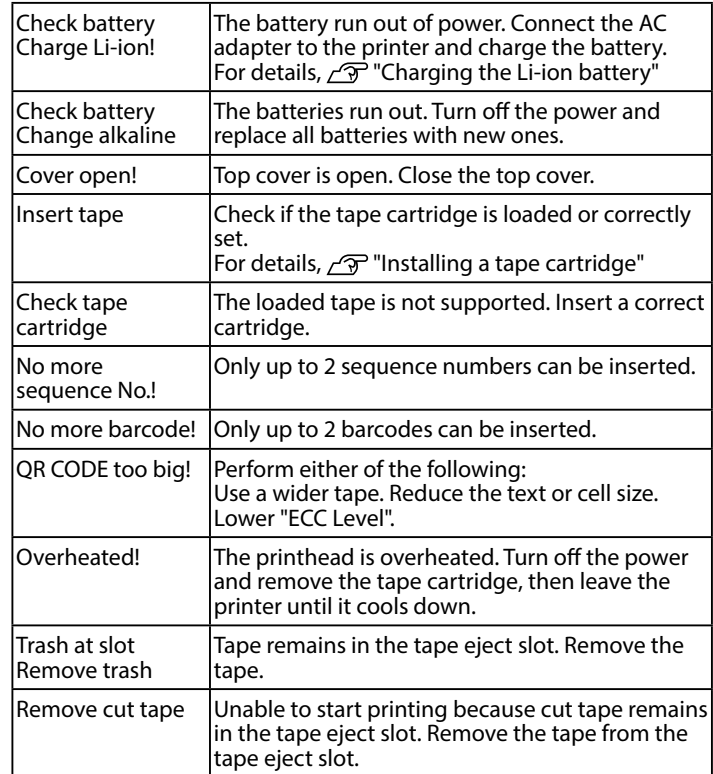

## *Problem*

### **Unable to charge Li-ion battery**

Is the Li-ion battery correctly installed?  $|$ Check that the Li-ion battery is correctly installed.

Is the AC adapter securely connected? Connect the AC adapter and the power cable firmly to the power socket of the printer, the AC adapter connector and the outlet.

### **Unable to detect the tape correctly**

Is the tape cartridge correctly installed? Check that the tape cartridge is correctly installed.

Is the label for detecting the tape cartridge clean? If not, wipe the dirt off with a soft cloth.

Is the detection sensor of the printer clean? If not, wipe the dirt off with a soft cloth.

### **MEMO**

If none of the above has solved the problem or the symptom is other than the above, contact the Epson customer support center.

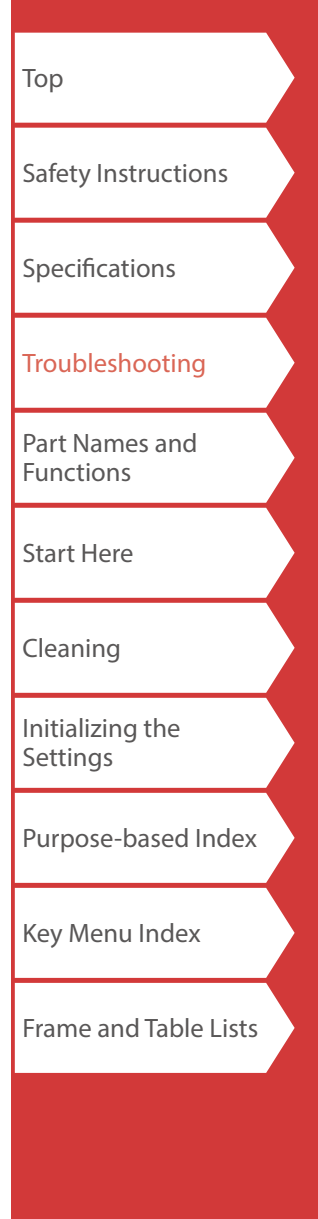

# <span id="page-6-0"></span>Part Names and Functions

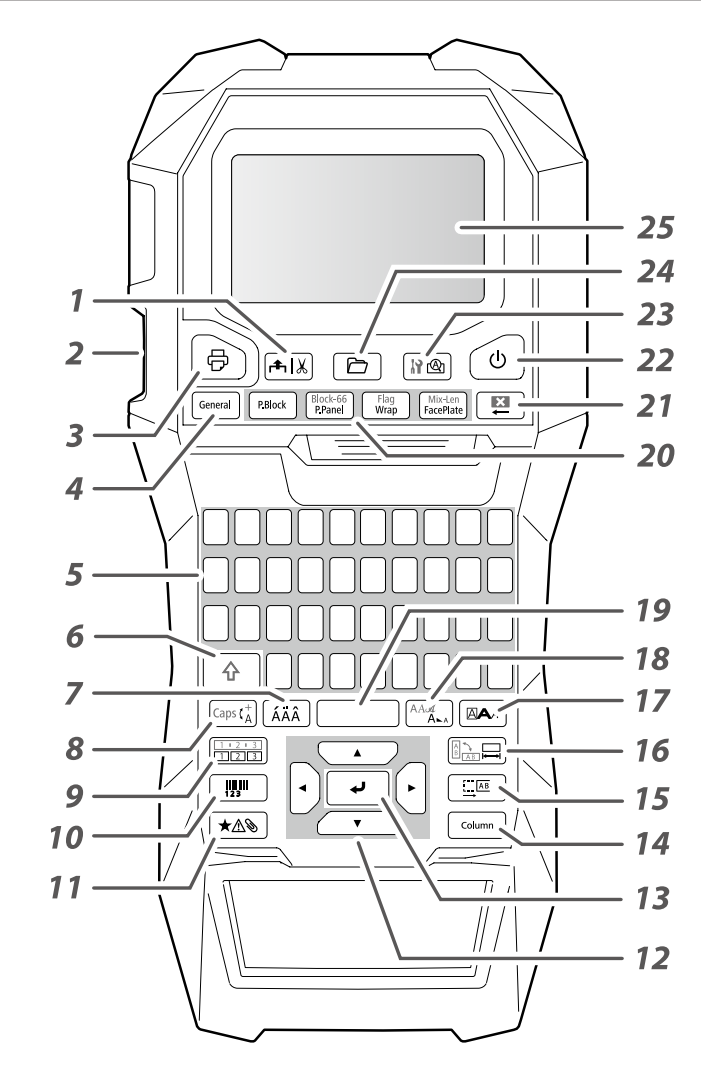

## *Symbol Description*

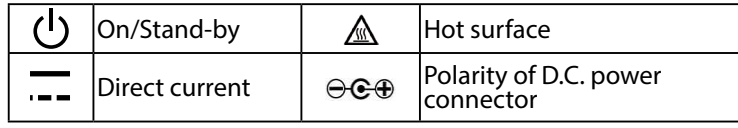

- *1.* Feeds and then cuts the tape.
- *2.* Tape eject slot
- 3. Prints a label. Hold down  $\boxed{\triangle}$  and press this to print with a special print function.
- *4.* Creates a general label, or escapes from special label mode.
- *5.* Character keys
- *6.* Shift
- *7.* Enters a character with an accent.
- *8.* Changes the input method of the character keys. Hold down  $\sqrt{a}$  and press this for caps lock.
- *9.* Creates a label with a sequence number. Hold down  $\sqrt{a}$  and press this to create with block sequence numbers.
- *10.* Creates a barcode label.
- *11.* Enters a symbol.
- *12.* Cursor keys
- *13.* Confirms the settings.
- *14.* Adds a block.
- *15.* Sets the margins.
- *16.* Sets the tape length. Hold down  $\boxed{4}$  and press this to change the text orientation.
- *17.* Sets the format and style.
- 18. Changes the font size. Hold down  $\sqrt{a}$  and press this to change the font type.
- *19.* Space
- *20.* Creates a special label.
- 21. Delete. Hold down  $\boxed{\hat{x}}$  and press this to clear all text and/or setting.
- *22.* Turns the printer on and off.
- 23. Previews the created label. Hold down  $\boxed{\triangle}$  and press this to display preference.
- *24.* Saves and recalls the label.
- *25.* Display

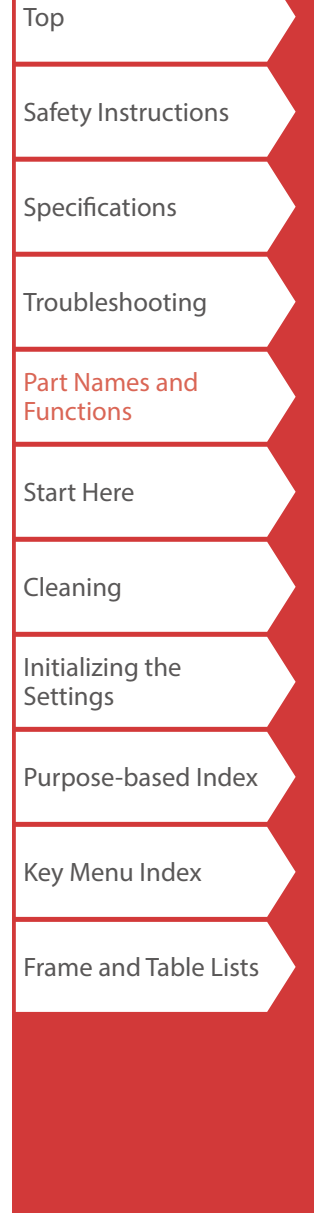

### Part Names and Functions

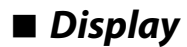

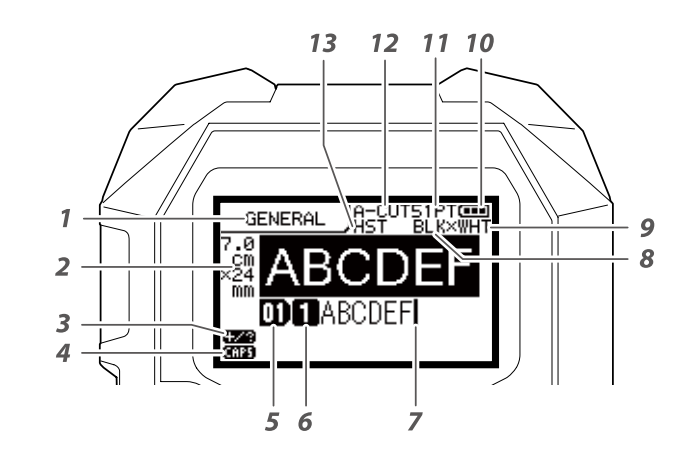

The display shows the current settings and characters you have entered.

You can change the language shown on the setting screen and menu.

"[Language](#page-35-0)"

### *1.* Form name

- *2.* Set tape width and length The unit can be switched between inch and cm. "[inch:cm"](#page-35-1)
- *3.* Symbol input mode
- *4.* Caps Lock ON
- *5.* Block number
- *6.* Row number
- *7.* Cursor
- *8.* Color of text to be printed
- *9.* Set tape color.  $\mathcal{F}$  "Tape colors and ribbon colors shown on the display"
- *10.* Remaining battery level
- *11.* Font size
- *12.* Label cut method
- *13.* Set tape type

### **Tape colors and ribbon colors shown on the display**

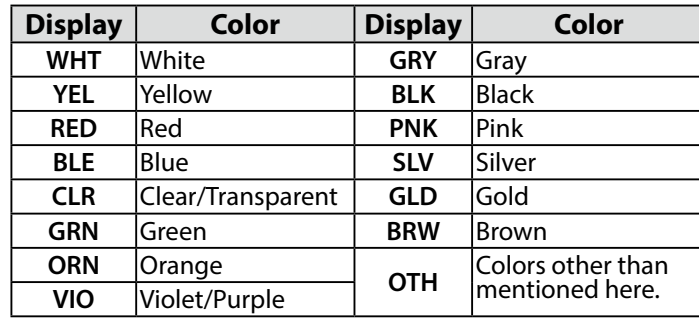

### **MEMO**

Depending on tape type used, the tape color or ribbon color is not displayed.

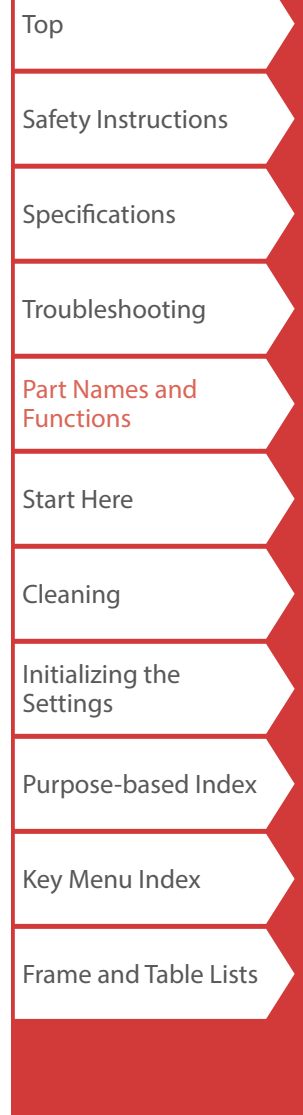

# <span id="page-8-0"></span>Start Here

## **1. Installing the Li-ion battery**

Before using the printer for the first time, charge the Li-ion battery (C52CE97010). Read also the safety precautions for the rechargeable battery described previously in this manual. For details on the handling of Li-ion battery, see "C52CE97010 Lithium-ion Battery Pack User's Manual".

### **AWARNING**

Be sure to use the dedicated Li-ion battery (C52CE97010) . Using a battery other than the one specified may cause fire, explosion, leakage, overheating or ohter damage.

## **A** CAUTION

When disposing of used batteries, make sure to follow the regulations.

**1. Open the battery cover. 2. Install the Li-ion battery in the** 

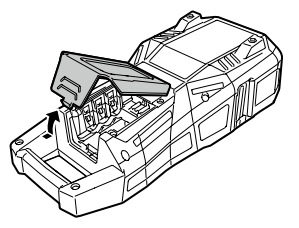

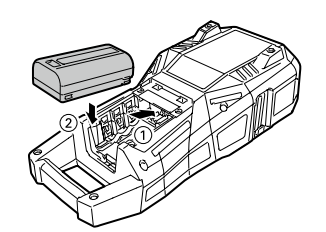

**correct orientation.**

**3. Close the battery cover.**

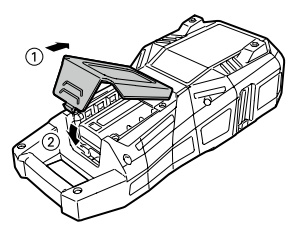

## <span id="page-8-1"></span>*Charging the Li-ion battery*

You can charge the dedicated Li-ion battery (C52CE97010) with the printer.

To charge the battery, connect the AC adapter to the printer with the Li-ion battery installed.

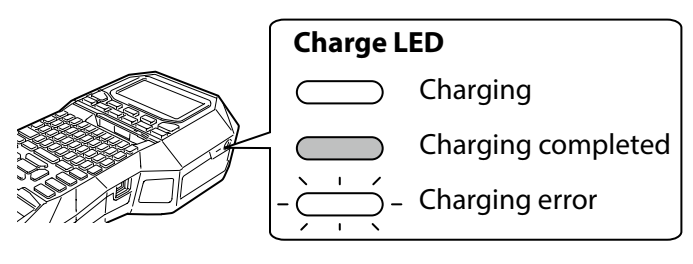

### **MEMO**

- The Li-ion battery cannot be charged while printing.
- When the power of the charged Li-ion battery seems to run out quickly, replace it with new ones.
- There is likely to be a charging error or battery error in the following cases. Contact Epson customer support center.
- The charge LED flashes during charging.
- New Li-ion battery takes significantly longer to charge than the estimated charging time (less than 3 hours).

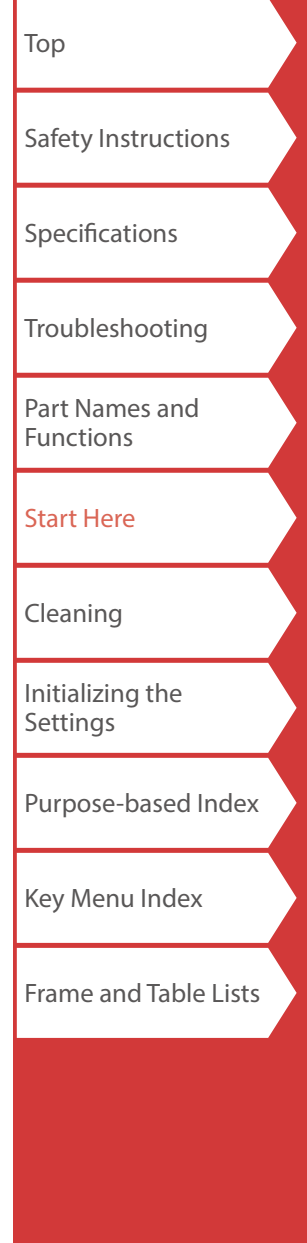

### Start Here

### *Using alkaline batteries*

You can use alkaline batteries instead of Li-ion battery. When using alkaline batteries, install them in the correct orientation.

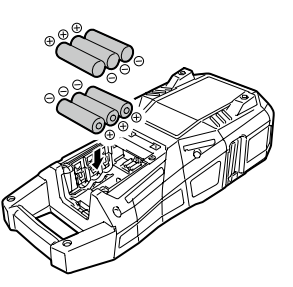

### **ACAUTION**

When you have printed continuously for 30 minutes using alkaline batteries, leave the printer for at least one hour to allow the batteries to cool down.

### ■ Connecting the AC adapter

Connect the AC adapter as shown below.

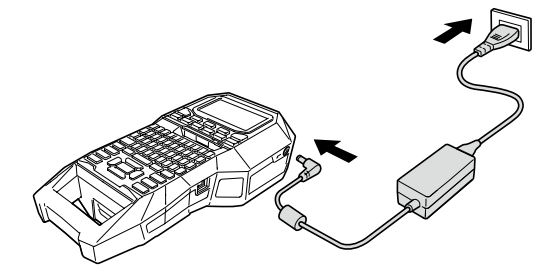

## *Using Label Editor*

Label Editor is an application software for editing label. When this software is installed on your computer, you can transfer the created label data to the printer. **T** "[Transferring Cable Label Data"](#page-36-0) For how to install and operate the software, see "Label Editor User's Guide".

- **1. Connect the USB cable to the printer.**
- **2. Connect the other connector of the USB cable to the computer.**

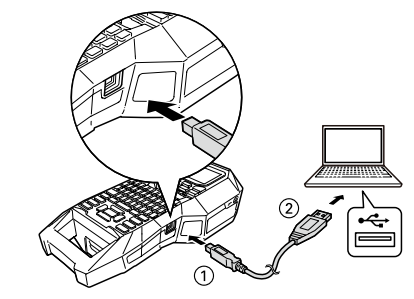

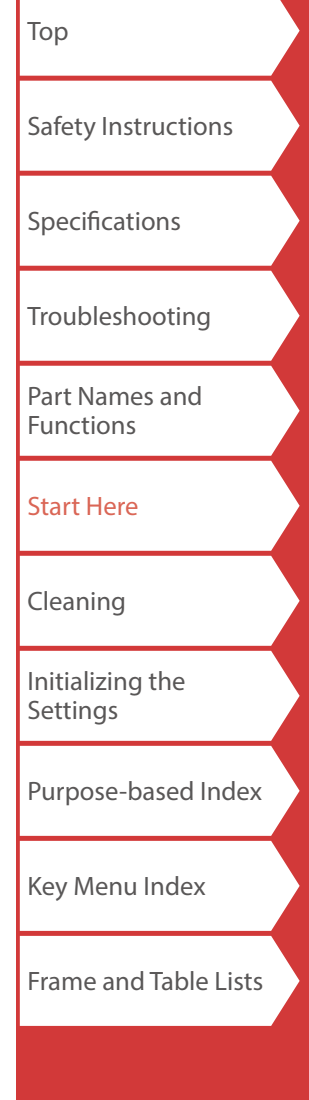

<span id="page-10-0"></span>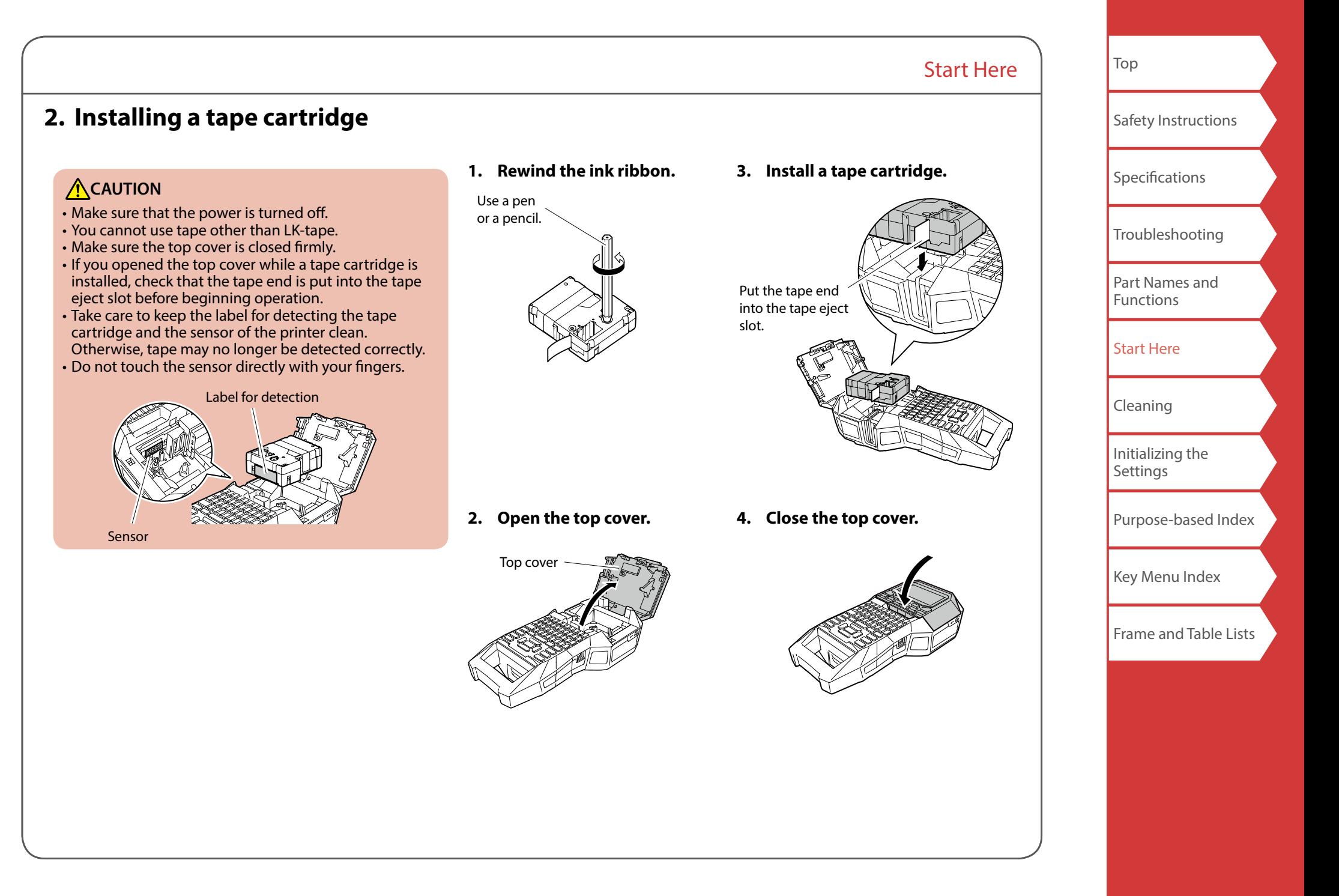

## **3. Turning the power on**

**1. Press**  $\circ$ .

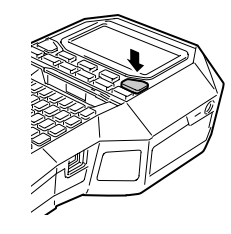

### **Auto power-off**

If there is no key operation within five minutes, the printer automatically turns off. (The characters you have entered in the current session are stored.) Furthermore, if there is no key operation within an hour while connected to a computer, the printer automatically turns off.

### *Feeding the tape*

**ACAUTION** 

Be sure to feed the tape every time after you install a tape cartridge.

Start Here

**1. Press .**

**2. Select a function with <b>A**  $\sim$  $pres[\overrightarrow{\cdot}].$ 

**Tape feed**  Feeds the tape.

**Feed and cut**  Feeds the tape and then cuts the tape.

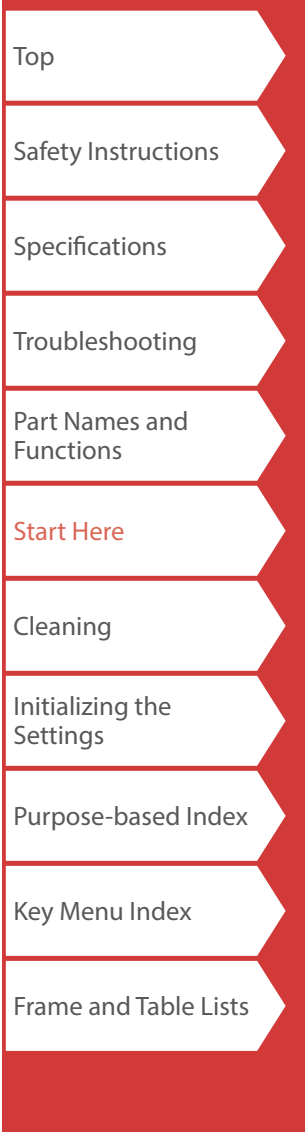

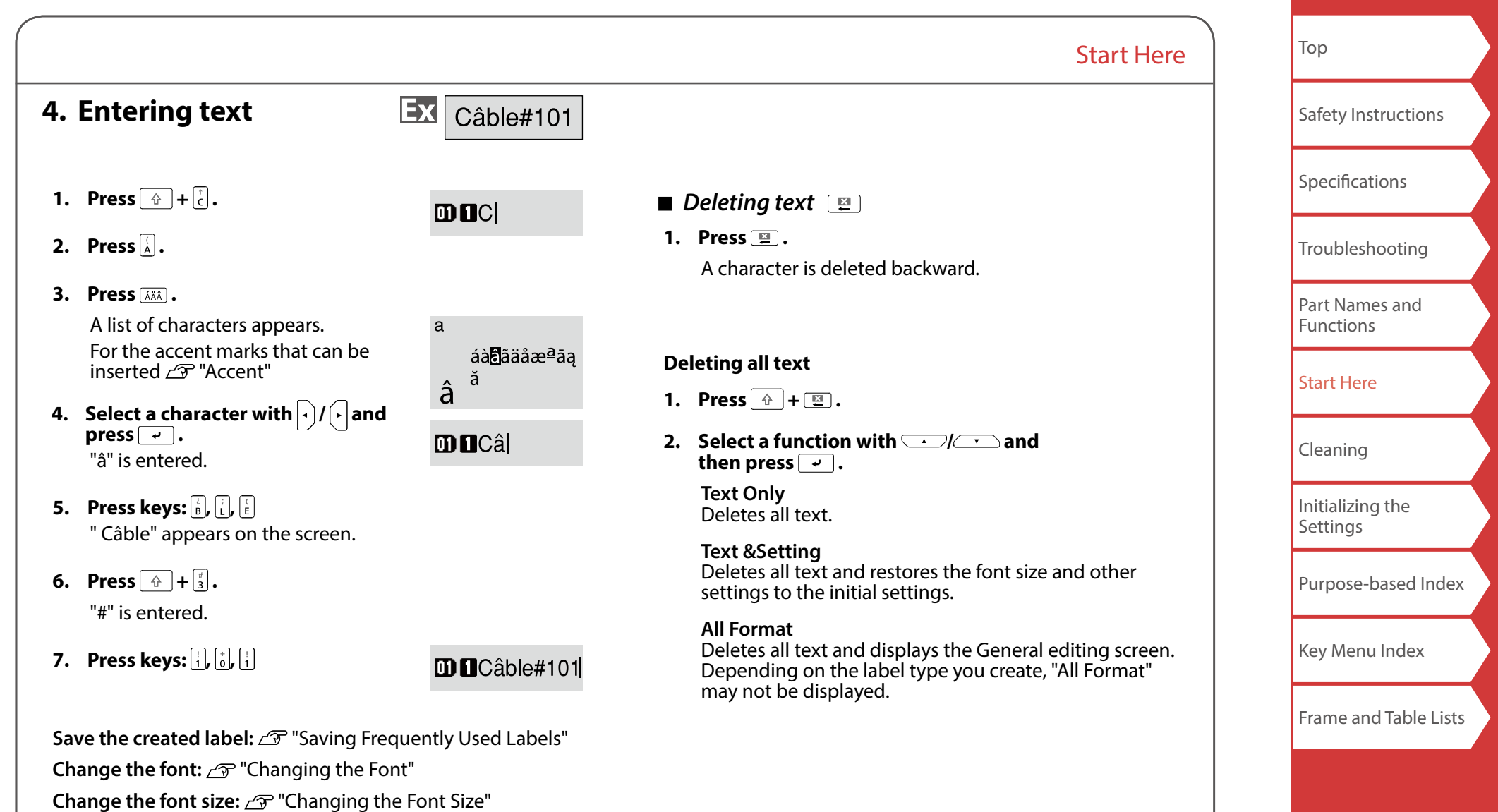

### Start Here

**5. Printing label**

## **1. Press .**

**Setting the label auto cut to Off** ["Auto cut](#page-35-2)"

**Printing with special print functions**  *F* "[Utilizing Print Functions"](#page-34-0)

### *Checking the print image*

### **1. Press .**

The print image scrolls on the entire screen. When the preview ends, the editing screen reappears.

## **ACAUTION**

• Do not insert your fingers into the tape eject slot.

• Do not pull the tape until the printing is completed.

### **Attention**

- "Insert tape" will appear on the display if the tape cartridge is not loaded or not correctly set.
- Length of the label shown on the display is a guide and may not match the length of the printed label exactly.
- Label over 16m in length cannot be printed.

### **MEMO**

- To cancel the printing, press  $\boxed{2}$ .
- Depending on your margin setting or the label type, tape may be fed and cut before printing.

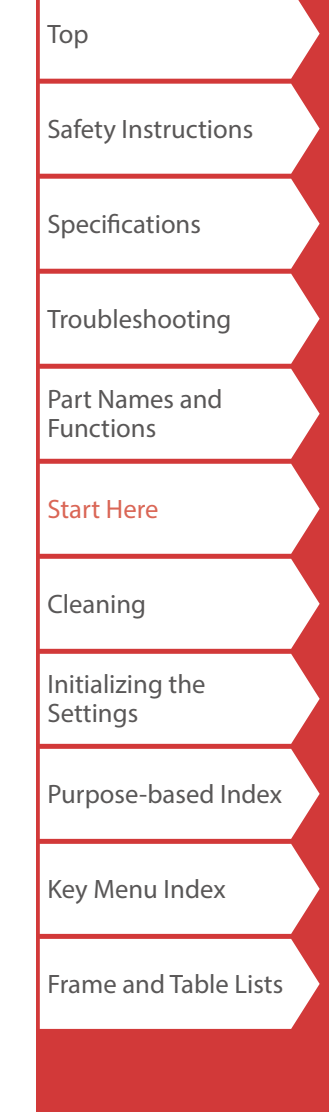

## **6. Attaching label**

**1. Peel off the backing paper.**

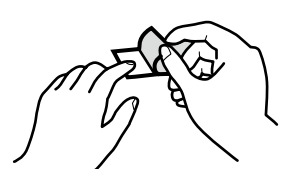

### **2. Attach the label and rub it firmly.**

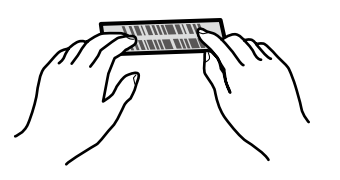

## **A** CAUTION

Depending on the environment where you use labels and the nature of the adherend surface, the labels may be peeled or discoloured, and the adhesive may remain on or damage the adherend surface. Be sure to check the environment and the nature of the adherend surface before use. Epson takes no responsibility for any damage or loss due to the above mentioned causes.

## **7. Turning the Power Off**

**1. Press**  $\circ$ .

The characters you have entered in the current session are stored even after the printer is turned off. They are displayed when it is turned on again.

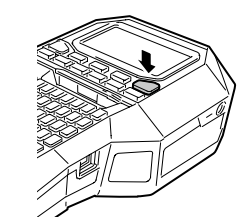

Start Here

**2. Open the battery cover and then remove the Li-ion battery.**

If the AC adapter is connected, disconnect the AC adapter from the printer.

## **ACAUTION**

- "Powering off." is displayed while turning off this printer. Do not remove the Li-ion battery or disconnect the AC adapter until this message disappears.
- When you don't use the printer for a long period of time, remove the batteries (Li-ion battery or alkaline batteries), disconnect the AC adapter, and remove the tape cartridge from the printer.

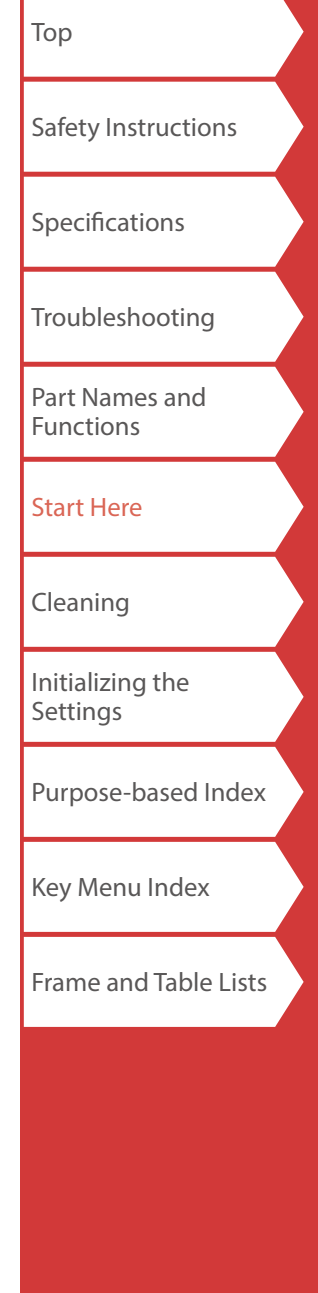

# <span id="page-15-0"></span>**Cleaning**

## **A**CAUTION

Turn off the printer and remove the batteries before cleaning. If the AC adapter is connected, disconnect the AC adapter cable from the printer.

### **Exterior**

Wipe the dirt off with a soft cloth. If it is very dirty, use a cloth wrung out of water.

## **ACAUTION**

Never use chemicals or solvents such as benzine, thinner, or alcohol, or use a chemical duster.

### **Printhead**

Clean the printhead with a cotton swab.

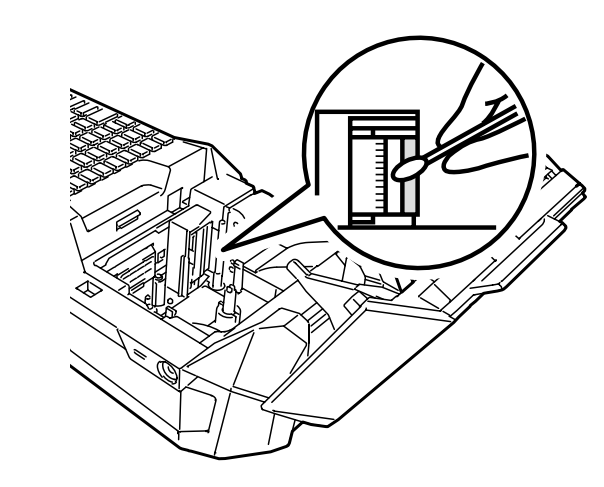

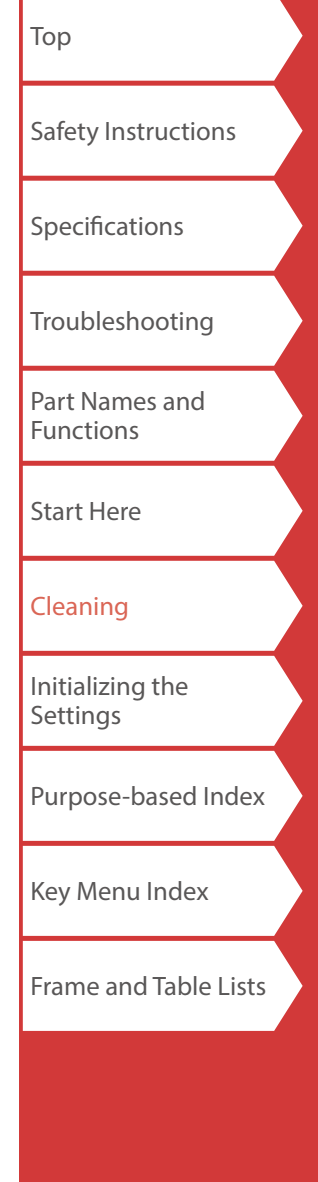

# <span id="page-16-0"></span>Initializing the Settings

Initialize the settings if the printer does not operate normally such as the display is interrupted.

### **Attention**

This function initializes the settings. Take extreme care before initializing it. All the created text will be lost and the settings you made will be reset.

- **1.** If the power is on, press  $\circledcirc$  to turn it off.
- **2.** Press and hold  $\boxed{\mathbf{E} + \boxed{\cdot}$ , and press  $\boxed{\circ}$ .
- **3. When a message appears, press**  $\boxed{\cdot}$ . The settings will be initialized.

### **MEMO**

To cancel initialization, press a key other than  $\boxed{\rightarrow}$ .

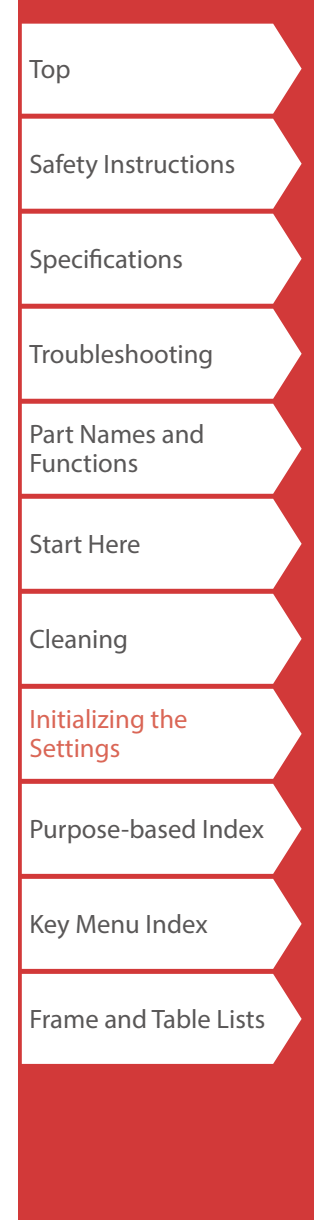

# <span id="page-17-0"></span>Purpose-based Index

Click the illustration of the label you wish to create or function you wish to use, to display information such as the creation procedure or setting procedure.

## Label Types

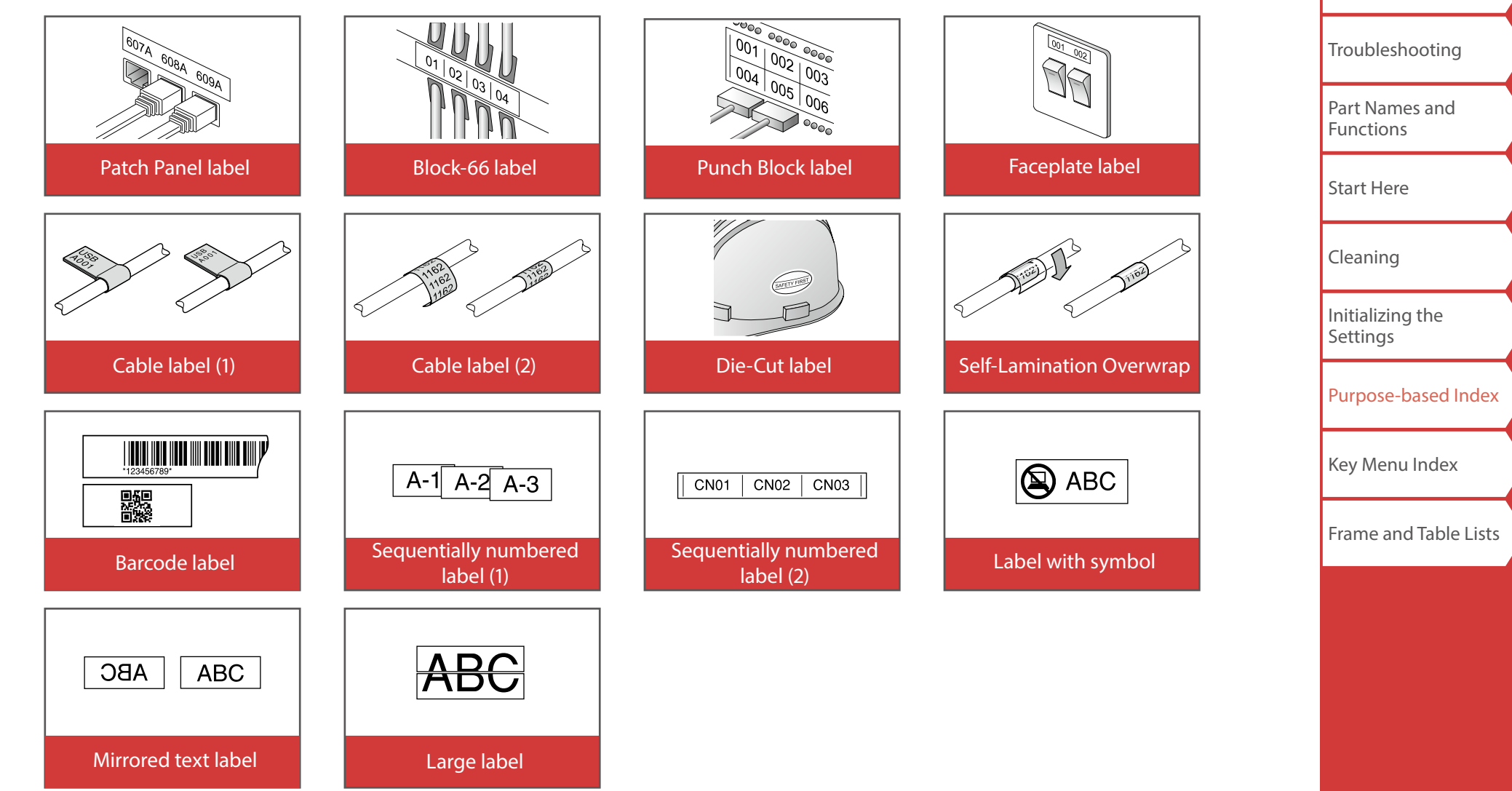

[Top](#page-0-0)

[Safety Instructions](#page-1-0)

**[Specifications](#page-4-0)** 

<span id="page-18-0"></span>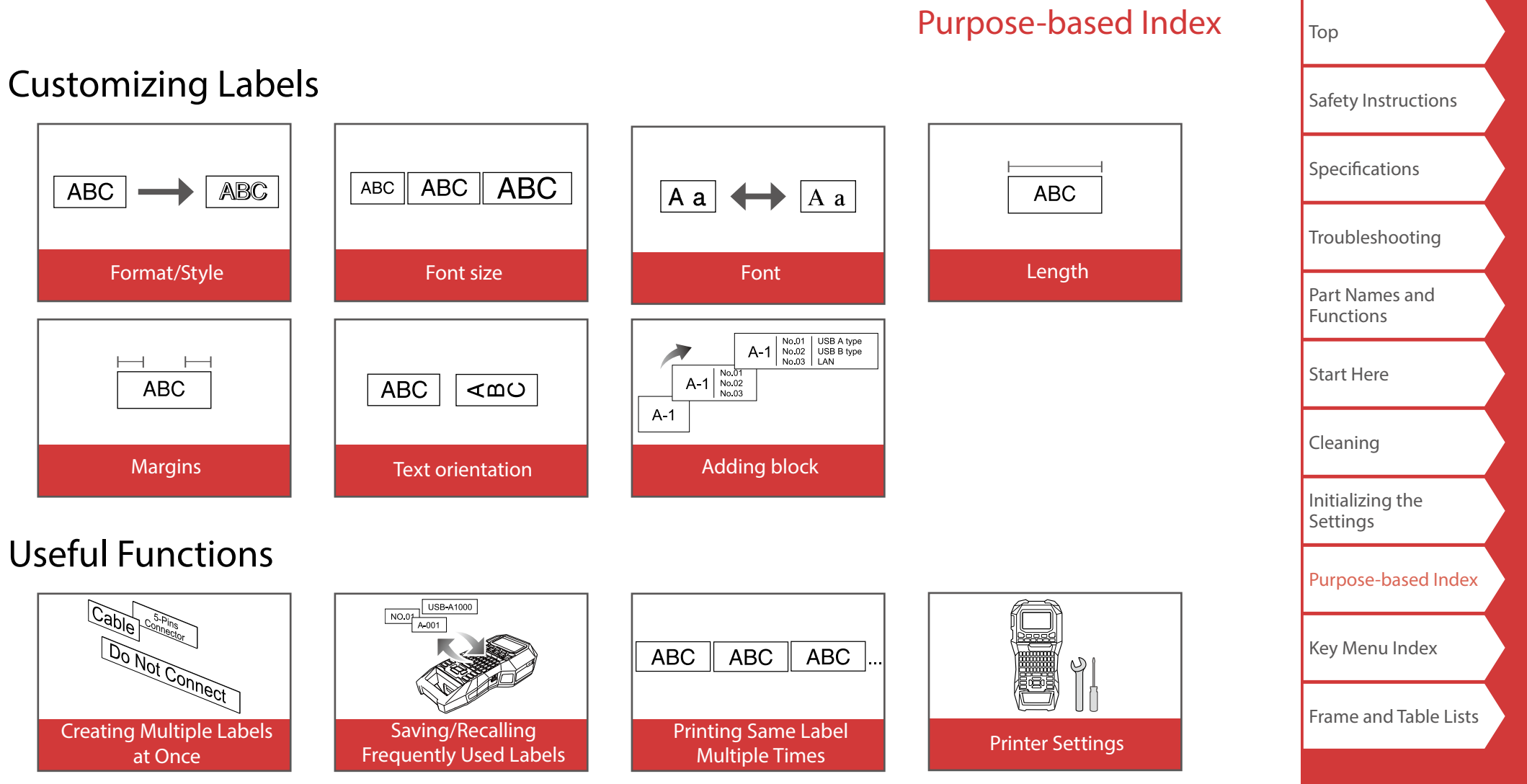

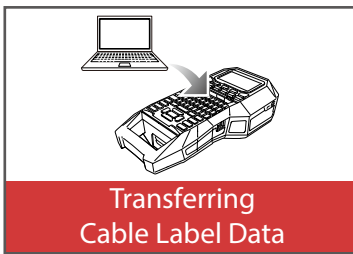

## <span id="page-19-0"></span>*Creating Labels for Patch Panel*

You can create the optimal labels for your patch panel by setting the label length and number of blocks.

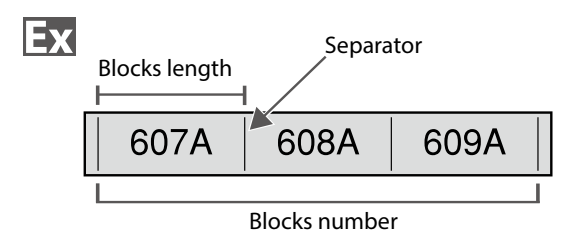

- **1. Press**  $\boxed{\text{Block 66}}$ .
- **2. Select the length type with <b>A .**

In this example, we will select "Blocks".

**Blocks:** Sets the length by block length. **Label:** Sets the length by label length.

- **3. Enter the blocks length and then press**  $\boxed{4}$ . Setting range: 0.25 to 30 cm
- **4. Enter the blocks number and then press**  $\boxed{\cdot}$ . In this example, we will enter "3".

Setting range: 1 to 99

**5.** Select the type of separator with *DI* and then **press**  $\boxed{\cdot}$ .

In this example, we will select "Line".

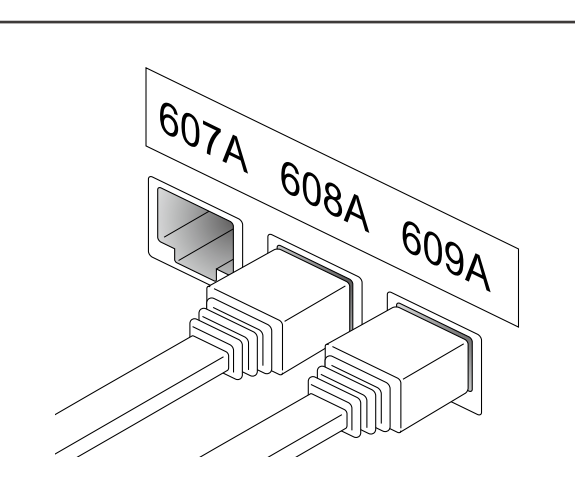

**6.** Select the orientation with *I* **A** and then press  **.**

In this example, we will select "Hori.".

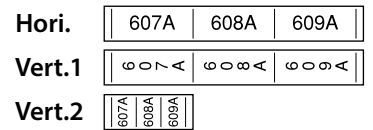

### **7. Enter the text.**

You can create labels with sequence numbers. For details,  $\sqrt{v}$  "Creating Labels with Block Sequence [Numbers Assigned"](#page-28-1)

**8. Press .**

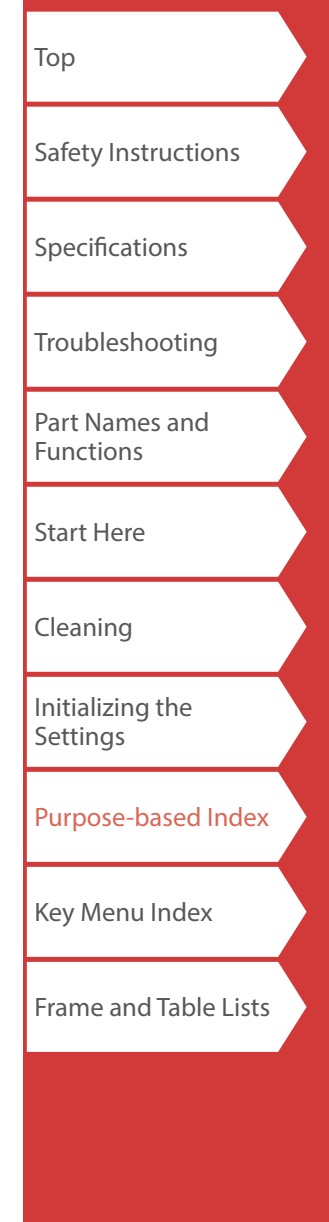

## <span id="page-20-0"></span>*Creating Labels for Block-66*  $\phi$  +  $\theta$  +  $\theta$   $\theta$  Perand

You can create labels for Block-66 so that huge number of connectors can easily be identified.

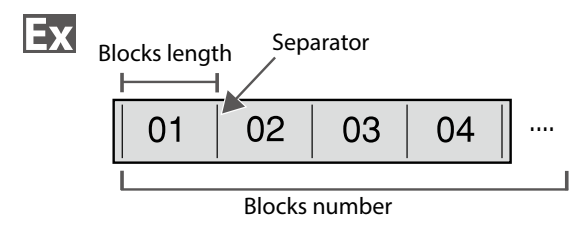

- **1. Press**  $\boxed{4}$  **+**  $\frac{\text{Black-66}}{\text{PPord}}$ .
- **2. Select the length type with <b>A**  $\sim$  *I* and then press  $\boxed{\cdot}$ .

In this example, we will select "Blocks".

**Blocks:** Sets the length by block length. **Label:** Sets the length by label length.

**3. Enter the blocks length and then press**  $\boxed{\cdot}$ .

Setting range: 0.25 to 30 cm

**4. Enter the blocks number and then press**  $\boxed{\cdot}$ . In this example, we will enter "4".

Setting range: 1 to 99

**5.** Select the type of separator with *DI* and then **press**  $\boxed{\cdot}$ .

In this example, we will select "Line".

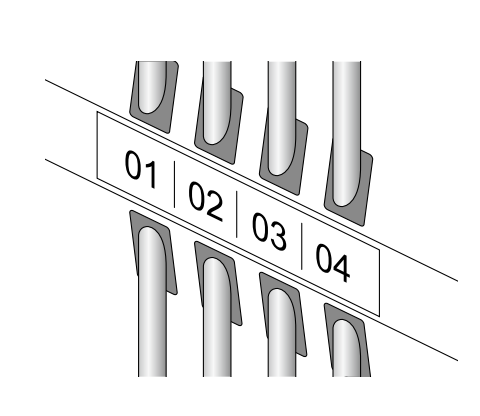

**6.** Select the orientation with *iii* and then press  **.**

In this example, we will select "Hori.".

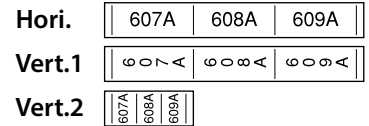

### **7. Enter the text.**

You can create labels with sequence numbers. For details,  $\mathcal{F}$  "Creating Labels with Block Sequence [Numbers Assigned](#page-28-1)"

**8. Press .**

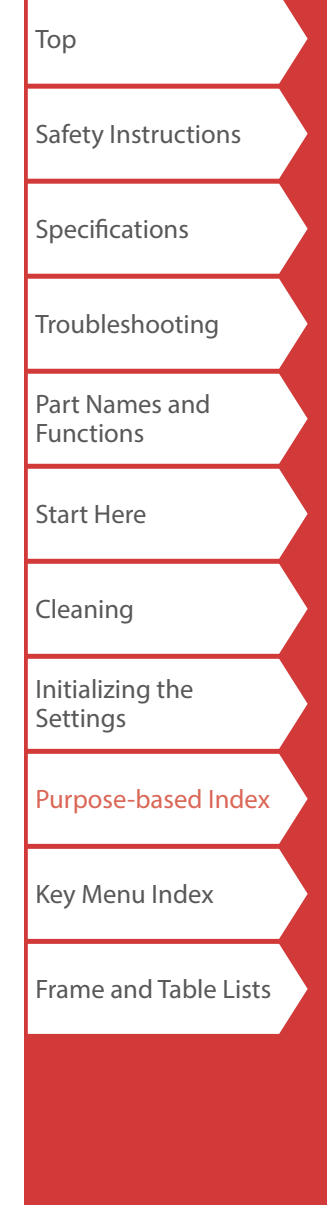

[Top](#page-0-0) [Safety Instructions](#page-1-0) [Specifications](#page-4-0)

[Troubleshooting](#page-5-0)

[Part Names and](#page-6-0)  [Functions](#page-6-0)

[Start Here](#page-8-0)

[Cleaning](#page-15-0)

[Initializing the](#page-16-0)  **[Settings](#page-16-0)** 

[Purpose-based Index](#page-17-0)

[Key Menu Index](#page-38-0)

[Frame and Table Lists](#page-55-0)

## <span id="page-21-0"></span>*Creating Labels for Faceplate* **FacePlate**

Text can be automatically placed at the center of a block. This enables you to easily create a label suitable for the size of the area where it will be affixed.

## Ex

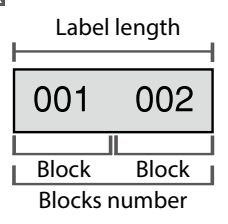

- 1. **Press** FacePlate 1.
- **2. Enter the label length and then press**  $\boxed{\cdot}$ . Setting range: 1 to 99.9 cm
- **3. Enter the blocks number and then press**  $\boxed{\cdot}$ .

In this example, we will enter "2". Setting range: 1 to 99

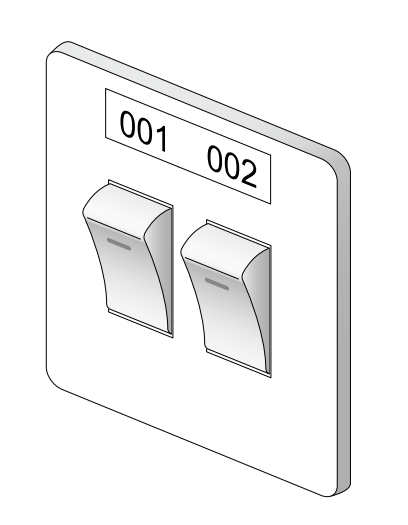

**4. Select the orientation with** *DI* **and then press .**

In this example, we will select "Hori.".

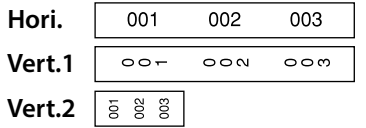

- **5. Enter the text.**
- **6. Press .**

<span id="page-22-0"></span>*Creating Labels for Punch Block* 

You can create labels to identify at a glance the numbers for the wires or pins connected to a punch block.

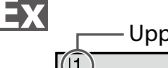

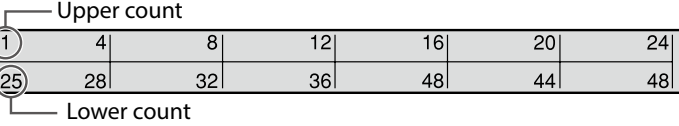

- **1. Press**  $R_{\text{Block}}$ .
- **2. Select the blocks type with** *DI* **and then press .**

In this example, we will select "4pairs". **Blank:** Creates a table of two rows and one column.

**3.** Select the text type with  $\sim$  / and then press  **.**

In this example, we will select "Pins".

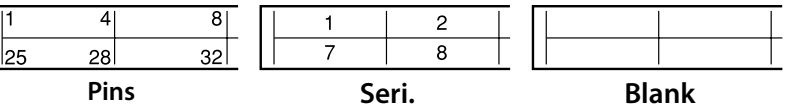

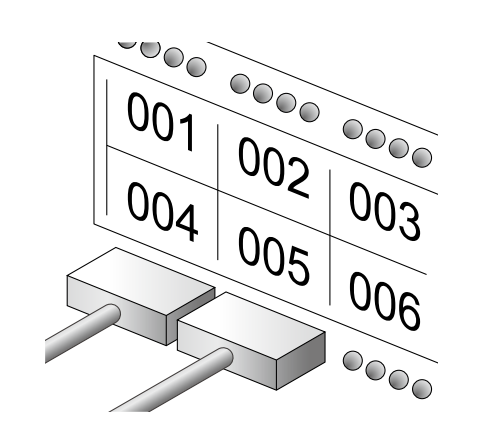

- **4. Enter the upper count and then press**  $\boxed{\cdot}$ . In this example, we will enter "1".
- **5. Enter the lower count and then press**  $\boxed{4}$ . In this example, "25" is entered automatically.
- **6. Enter the label length and then press**  $\boxed{\cdot}$ . Setting range: 1 to 99.9 cm
- **7. Press .**

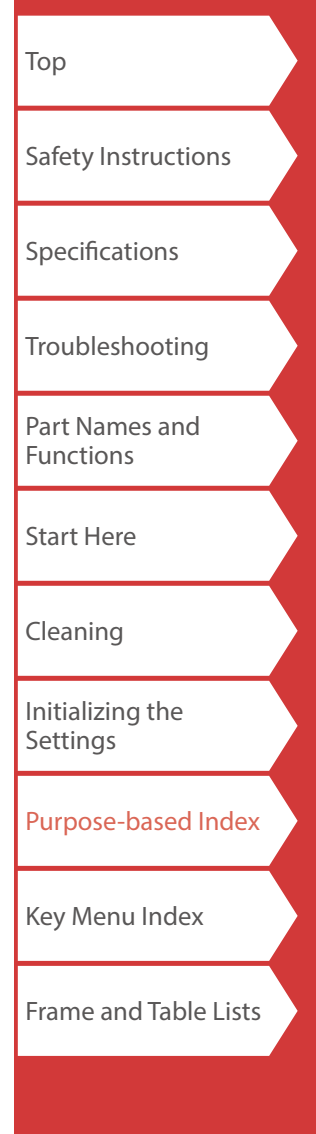

## <span id="page-23-0"></span>*Creating Labels to Wrap Around Cable*

You can repeatedly print text so that it can be seen regardless of the angle from which the cable is viewed.

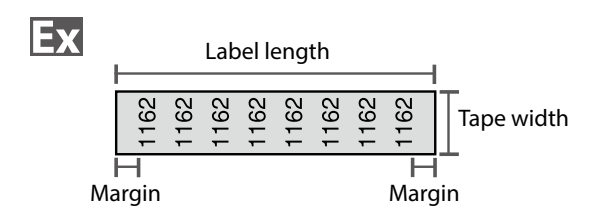

- **1. Press .**
- **2.** Select the length type with *I I I* and then press  **.**

In this example, we will select "Length".

**Dia:** Sets the length by cable diameter. **Length:** Sets the length by label length.

**3. Enter the label length and then press**  $\boxed{4}$ .

Setting range: 1 to 99.9cm

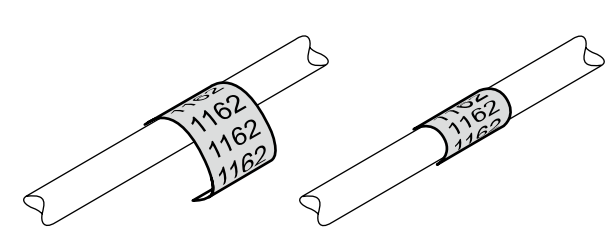

**4. Select On or Off of repeat text with**  $\sim$ **// and** then press  $\boxed{\overline{\cdot}$ .

In this example, we will select "On".

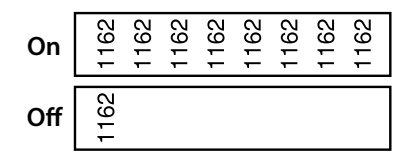

**5.** Select the type of margins with *DI* and then **press**  $\boxed{\cdot}$ .

In this example, we will select "Long".

**Tape/3:** Sets margins that are a 1/3 of the tape width. **Tape:** Sets margins that are equal to the tape width.

- **6. Enter the text.**
- **7. Press**  $\bigcirc$ .

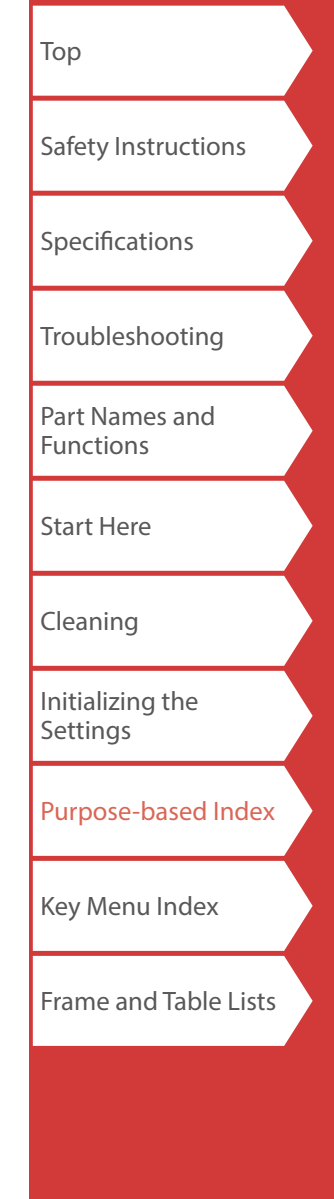

<span id="page-24-0"></span>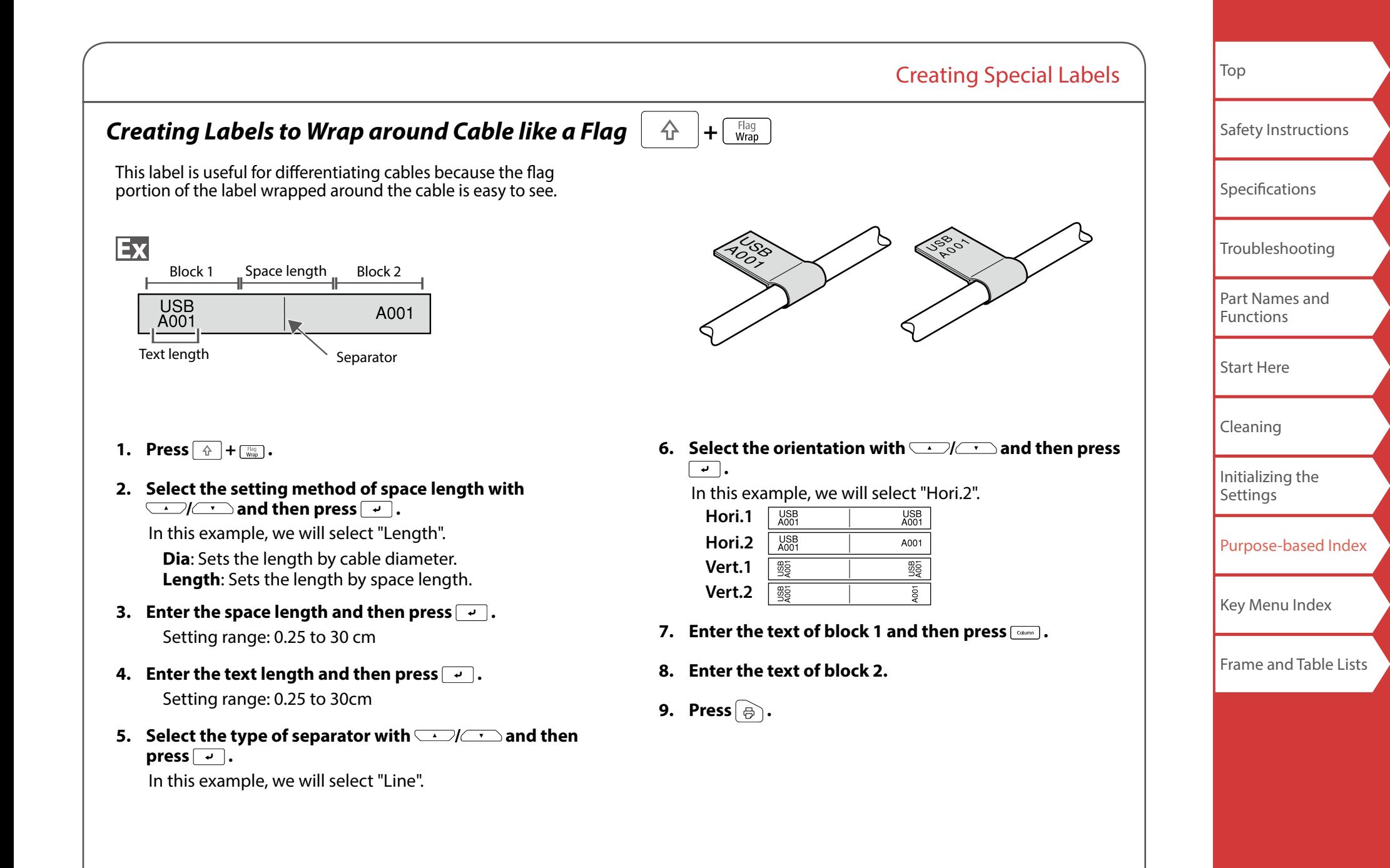

### 25

## <span id="page-25-0"></span>*Creating Multiple Labels at Once*  $\alpha$  +  $\alpha$  +  $\alpha$  +  $\alpha$  +  $\alpha$  +  $\alpha$  +  $\alpha$

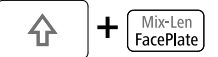

You can create many labels at once.

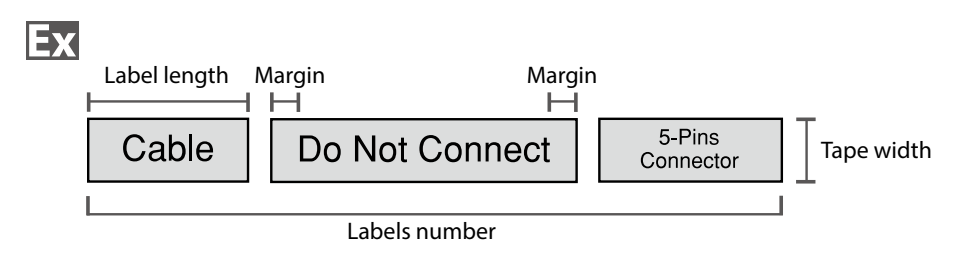

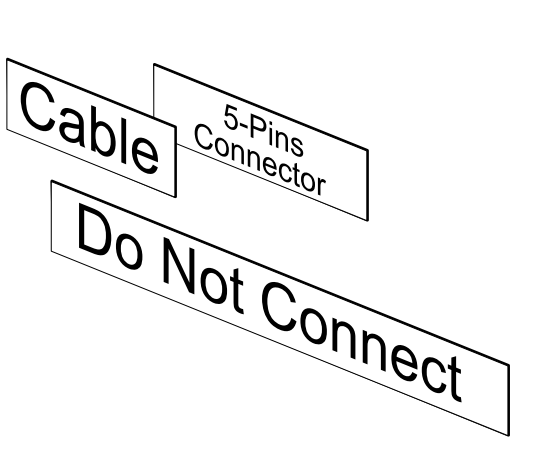

- **1. Press**  $\boxed{\triangle}$  +  $\boxed{\frac{\text{Micro}}{\text{Factor}$  **.**
- **2. Select the label length with <b>And**  and then  $press \overline{\cdot}$ .

**Auto**: Automatically adjusts the label length depending on the length of text. **Set**: Sets the label length. Setting range: 0.25 to 30 cm

**3. Enter the labels number and then press**  $\boxed{\cdot}$ .

In this example, we will enter "3".

**4.** Select the type of margins with *DI* and then  $pres \begin{bmatrix} \cdot \\ \cdot \end{bmatrix}$ .

> **Tape/3**: Sets margins that are a 1/3 of the tape width. **Tape**: Sets margins that are equal to the tape width.

**5.** Select the orientation with *I* **And then press .**

In this example, we will select "Hori.".

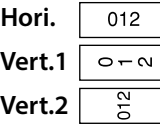

### **6. Enter "Cable" and then press**  $\boxed{1}$ **.**

Similarly for other labels, enter text and press  $\lceil \frac{\text{column}}{\text{column}}\rceil$ .

**7. Press .**

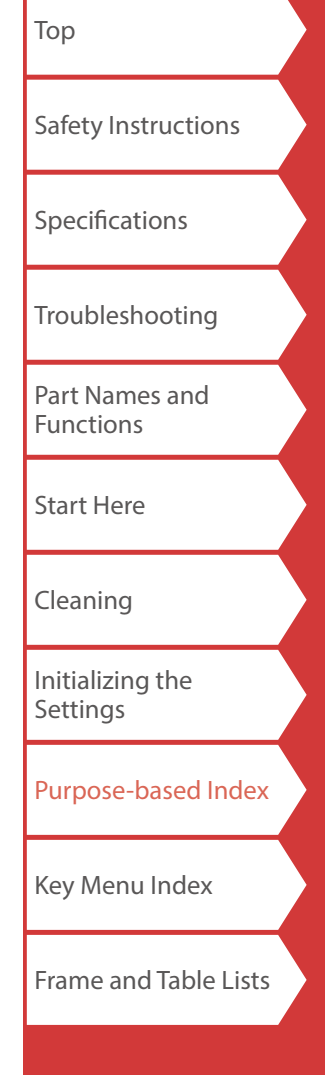

#### <span id="page-26-0"></span>Creating Special Labels [Top](#page-0-0) *Creating Labels with Dedicated Tape* [Safety Instructions](#page-1-0) *Die-Cut label* ■ Self-Lamination Overwrap [Specifications](#page-4-0) Use the dedicated Die-Cut label. Use the dedicated Self-You can print on precut Rectangle, Lamination Overwrap. Oval, and Circle. This label tape comes with [Troubleshooting](#page-5-0) transparent film. The film can be wrapped around the label to prevent it from getting dirty. [Part Names and](#page-6-0)  Ex [Functions](#page-6-0) Ex Label length **ABC** [Start Here](#page-8-0) 1162 [Cleaning](#page-15-0) [Initializing the](#page-16-0)  **1.** Select the orientation with *I*  $\sim$  and then press **[Settings](#page-16-0) . 1. Enter the label length and then press**  $\boxed{4}$ **.** In this example, we will select "Hori.". Setting range: 1 to 99.9 cm [Purpose-based Index](#page-17-0) **Hori.** ABC **2. Enter the text.** [Key Menu Index](#page-38-0) ABC **3. Press .Vert.** [Frame and Table Lists](#page-55-0) **2. Enter the text.** You can adjust the position of the text by changing the printer settings. For details, ["Changing the Printer Settings](#page-35-4)". **3. Press .**

<span id="page-27-0"></span>*Creating Barcode Labels* 

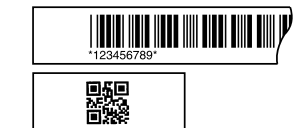

### **MEMO**

 $\overline{\mathbf{u}$ 

- You may not be able to add a barcode depending on the label type you create.
- Only up to two barcodes can be inserted in one label.

Supported barcode types:

EAN-8, EAN-13, CODE128, CODE39, QR CODE, ITF, CODABAR, UPC-A, UPC-E

- **1. Press**  $\mathbb{R}$ .
- **2. Select an item with**  $\sim$  **/**  $\sim$  **and press**  $\sim$  . Move on to the next options until the setting is complete.
- **3. Enter the alphanumeric characters for the barcode**  and then press  $\boxed{\overline{\cdot}$ .
- **4. Press .**

## *Creating Labels with Symbol*

- **1. Press**  $\overline{\star\mathbb{A}\mathbb{B}}$ .
- **2. Select a category with**  $\sim$ **/** $\sim$  **and press**  $\sim$  .
- **3. Select a symbol with**  $\rightarrow$  **/**  $\rightarrow$  **and press**  $\rightarrow$  .
- **4. Press .**

### **MEMO**

For available symbols, see "Symbol List" on the separate sheet.

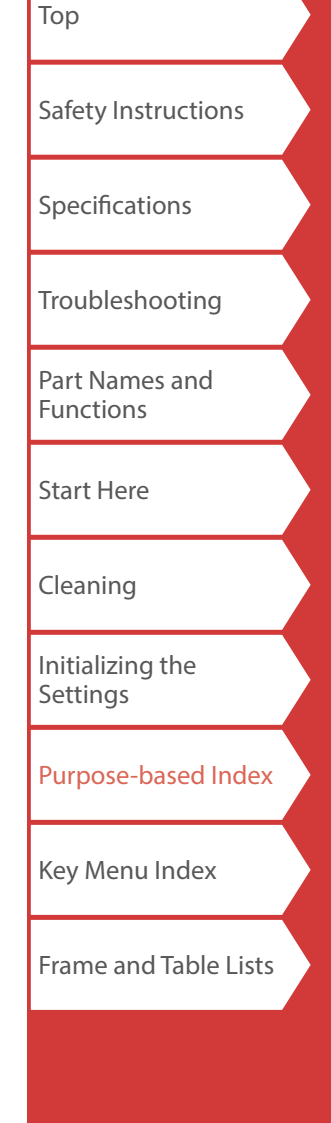

## <span id="page-28-0"></span>*Creating Sequentially Numbered Labels*

 $\begin{array}{|c|c|c|c|c|}\n\hline\n\hline\n\quad 1 & 2 & 3 \\
\hline\n\end{array}$ 

The number is automatically incremented each time a label is printed. Up to four digits including numbers (0 to 9) and alphabet letters (a to z and A to Z) can be entered.

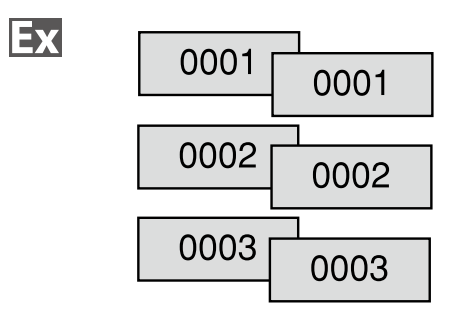

- **1. Press .**
- **2. Enter the start value of the sequential numbers and**  then press  $\boxed{\rightarrow}$ .

In this example, we will enter "0001".

**3.** Select the number of repetition with  $\rightarrow$ then press  $\boxed{\cdot}$ .

In this example, we will select "2 times".

- **4. Press**  $\boxed{\hat{x}}$  +  $\boxed{\hat{\theta}}$ .
- **5.** Select "Print copies" with *DI* and then press  **.**
- **6. Enter the number of print copies and then press**  $\boxed{4}$ **.** In this example, we will enter "6".
- **7.** Select "Start print?" with *and*  $\sim$  and then press  **.** Printing starts.

## <span id="page-28-1"></span>*Creating Labels with Block Sequence Numbers*

Creating Special Labels

 $+$  $\sqrt{\frac{1 \cdot 2 \cdot 3}{1 \cdot 2 \cdot 3}}$ *Assigned*  $\Delta$ 

You can assign sequential numbers to blocks. Up to four digits including numbers (0 to 9) and alphabet letters (a to z and A to Z) can be entered.

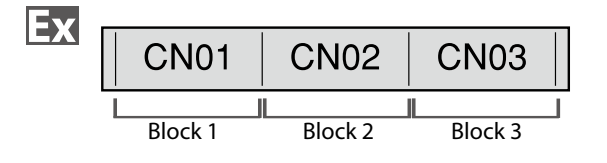

Create the blocks in advance.  $\sqrt{r}$  ["Adding Block](#page-32-1)" In this example, we have created three blocks.

- **1. Press**  $\boxed{\triangle}$  +  $\boxed{\triangle}$ .
- **2. Enter the start value of the sequential numbers and**  then press  $\boxed{\overline{\cdot \cdot}}$ .

In this example, we will enter "CN01". Sequential numbers are automatically assigned to block 2 and block 3.

**3.** Select the number of repetition with  $\sim$ / $\sim$  and then press  $\boxed{\overline{\cdot}$ .

In this example, we will select "1 time".

**4. Press .**

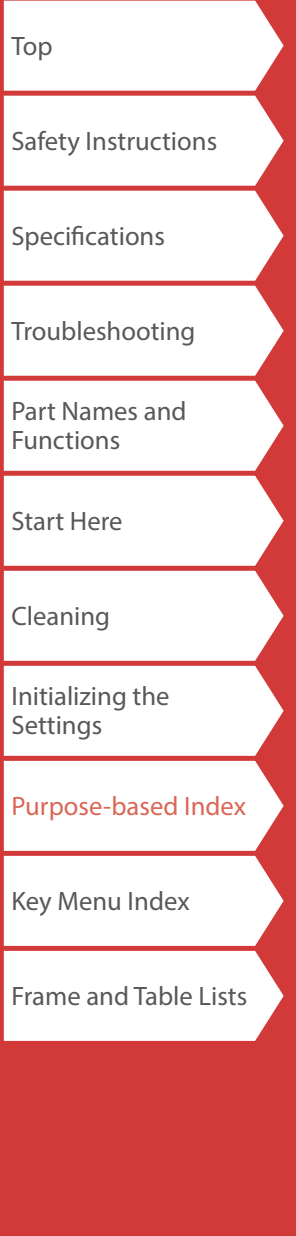

# <span id="page-29-0"></span>Customizing Labels

## *Setting the Format and Style (Edit menu)*

 $\mathbb{A}$ 

## *Procedure for setting*

### **1. Place the cursor.**

Place the cursor on the left of the characters to which you want to apply a function. If you apply the function to a specific line or block, confirm that the cursor is in the line or block.

### **2. Press**  $\overline{BA}$ .

Example: to apply "Bold & Italic"

- **3. Select "Bold & Italic" with <b>B**  $\sim$  / **F** and press  $\sim$  .
- **4. Select "B + I" with**  $\sim$  **/ and press**  $\neq$ .
- **5. Select an area to which you want to apply the function with**  $\sim$  **/**  $\sim$  **and press**  $\frac{1}{\epsilon}$ .

When "Character" is selected, the function is applied to all characters on the right of the cursor.

### **MEMO**

The setting items displayed when you press  $\sqrt{p}$  differ depending on the label type you create.

You can decorate your label by setting the following.

## **Layout**

*Left, Center, Justify, Right* Adjusts the layout when multiple lines are used.

## **Frame & Table**

Decorates the text with a frame or inserts a table.

### **Separator**

Decorates the text of a die cut label with a frame.

For the frames that can be inserted  $\sqrt{2}$ "[Die-Cut label"](#page-57-0)

### **Style**

*Outline, Normal, Gray, Shadow, S+O* Applies a character style to text.

**Char. spacing** *None, Narrow, Normal, Wide* Sets the inter-character spacing.

## **Border & Line**

*Strikeout, Underline, None, Border, Round brdr, Shading, Brdr mesh, Round mesh*

Applies border, underline, shade etc. to text.

### **Char. Width**

*Smaller, Small, Narrow, Normal, Wide* This allows you to change the width or height of characters.

# [Safety Instructions](#page-1-0) **[Specifications](#page-4-0)** [Troubleshooting](#page-5-0) [Part Names and](#page-6-0)  [Functions](#page-6-0) [Start Here](#page-8-0) [Cleaning](#page-15-0) [Initializing the](#page-16-0)  **[Settings](#page-16-0)** [Purpose-based Index](#page-17-0)

[Top](#page-0-0)

[Key Menu Index](#page-38-0)

[Frame and Table Lists](#page-55-0)

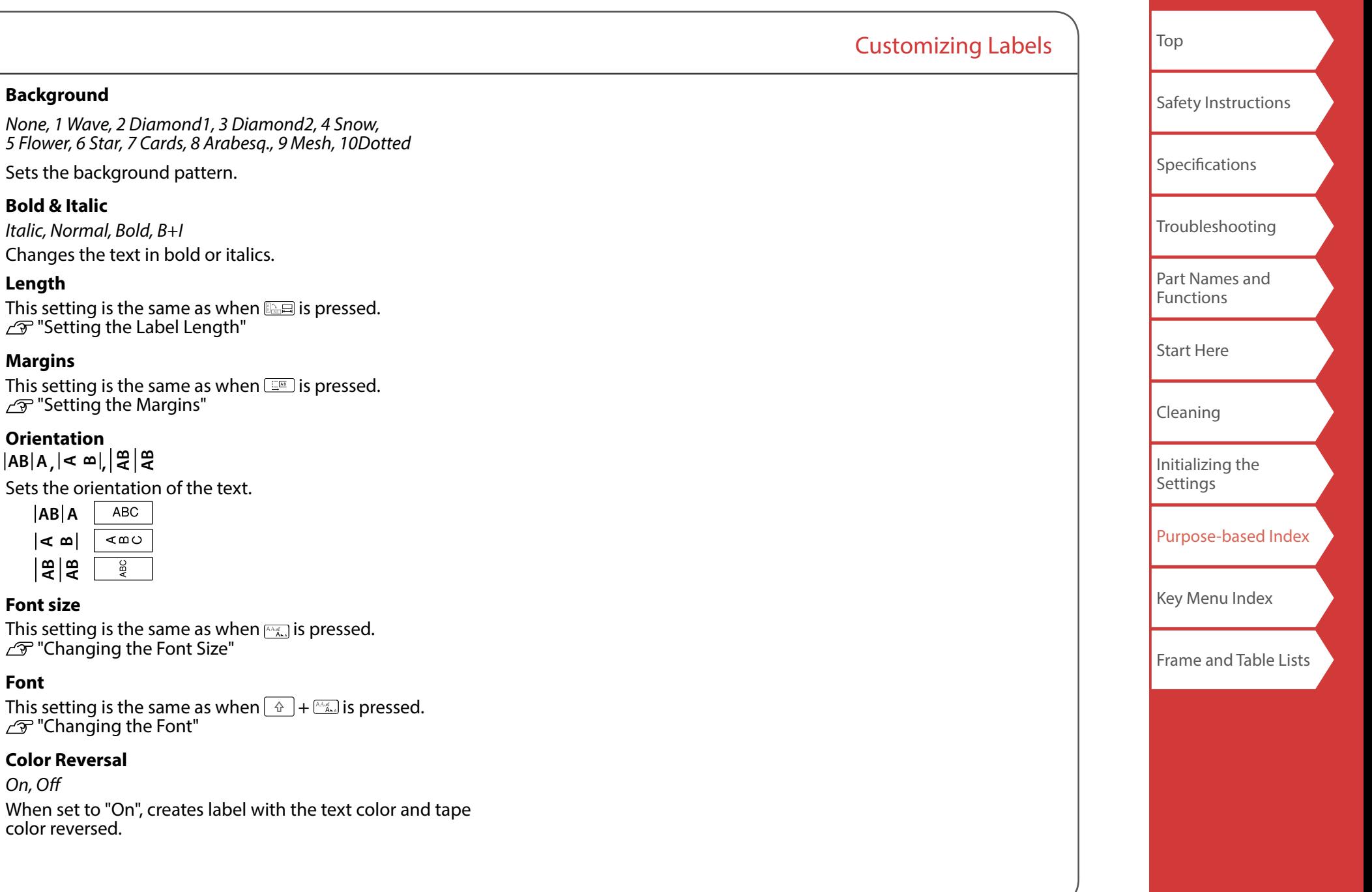

<span id="page-31-2"></span><span id="page-31-1"></span><span id="page-31-0"></span>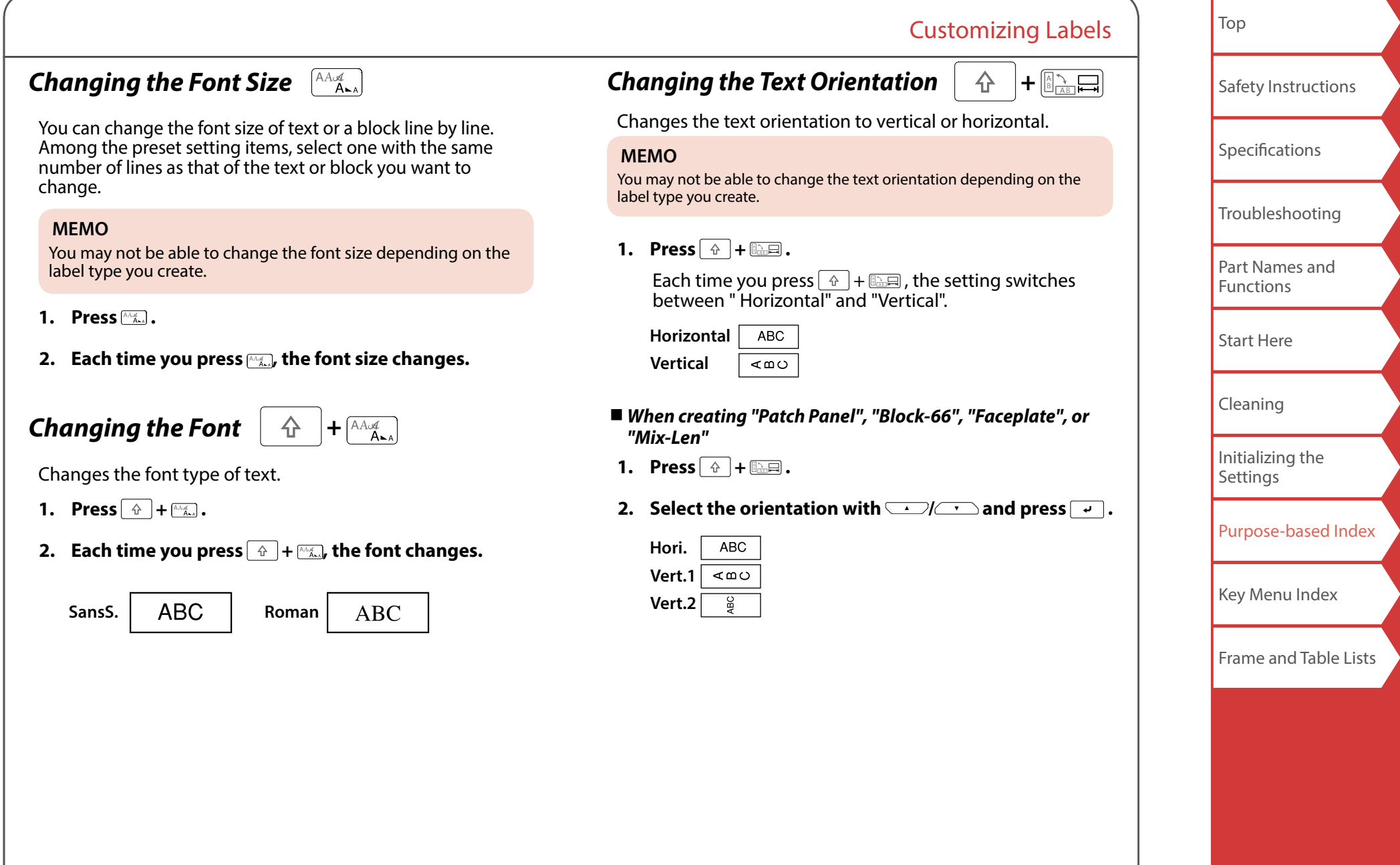

<span id="page-32-3"></span><span id="page-32-2"></span><span id="page-32-1"></span><span id="page-32-0"></span>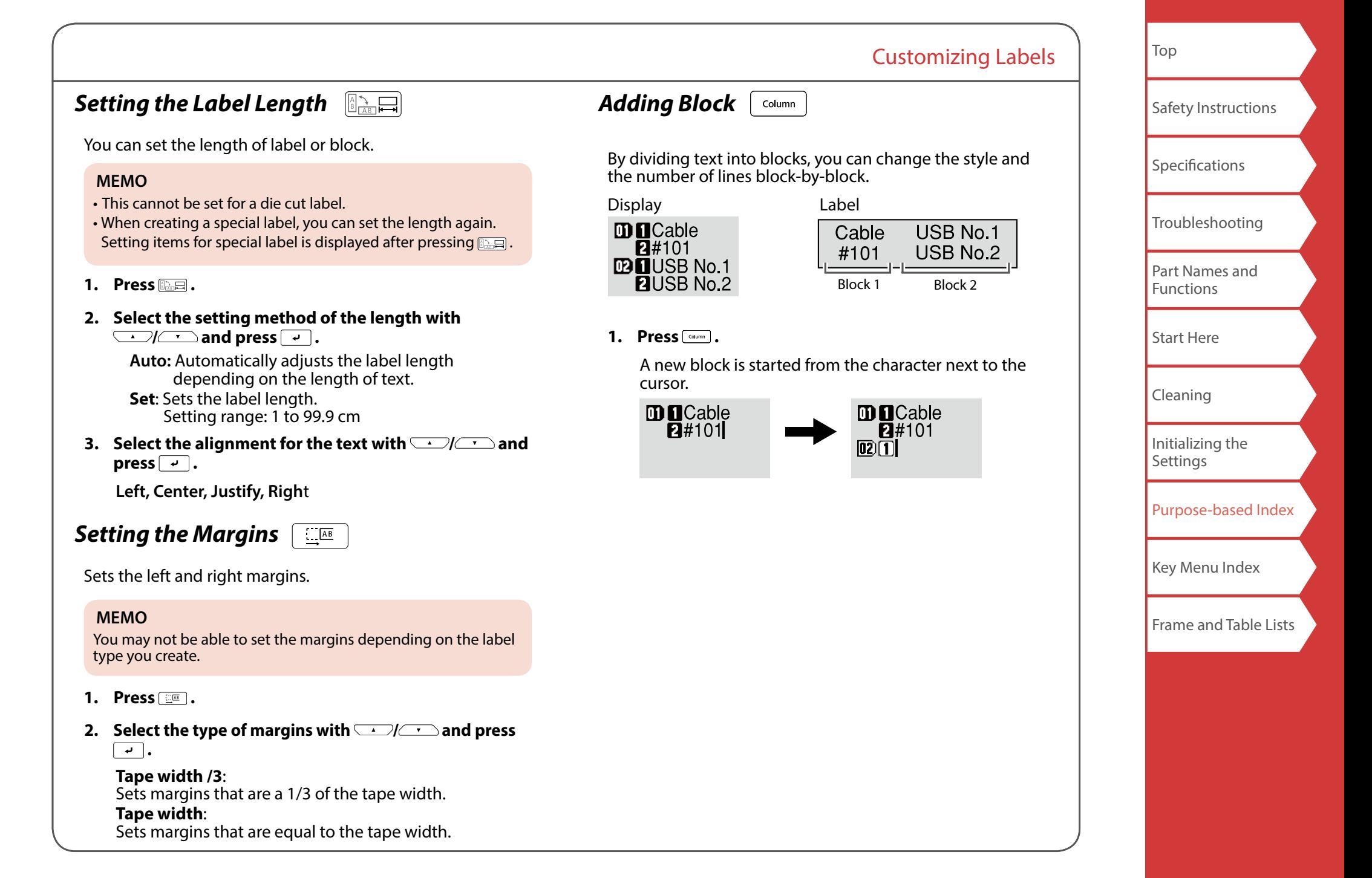

# <span id="page-33-1"></span><span id="page-33-0"></span>Saving Frequently Used Labels

By saving frequently used labels, you will be able to easily recall and print them from next time. Up to 100 labels can be saved.

## *Saving a label*

- **1. Press .**
- **2. Select** " Save " with  $\rightarrow$  / **and press**  $\rightarrow$  .
- **3.** Select a registration number with  $\sim$ / $\sim$  or the **number keys and then press**  $\rightarrow$ **.** The registration confirmation screen appears.
- **4. Confirm the registration number and then press**  $\rightarrow$ **.**

## *Recall the saved label*

- **1. Press .**
- **2. Select** " Recall " with  $\rightarrow$  /  $\rightarrow$  and press  $\rightarrow$  .
- **3. Select a registration number with** *ignal* or the **number keys and then press**  $\boxed{\cdot}$ **.** The recall confirmation screen appears.
- **4. Confirm the registration number and then press**  $\boxed{4}$ **.**

## *Printing the saved label*

You can select multiple files and print them at once.

- **1. Press .**
- **2. Select** " Print " with  $\rightarrow$  /  $\rightarrow$  and press  $\rightarrow$  .
- **3.** Select a registration number with  $\rightarrow$ **number keys and then press**  $\boxed{\rightarrow}$ **.**

By continuously selecting registration numbers and pressing  $\boxed{\cdot}$ , you can select multiple files.

**4. Select " Print Start " with <u>Comptom</u>** and press  $\boxed{4}$ . Printing starts.

**MEMO** You can also select " Print Start " by pressing  $\boxed{\hat{x}}$  +  $\boxed{\leftarrow}$  /  $\boxed{\leftarrow}$  .

## *Deleting the saved label*

- **1. Press**  $\boxed{\ominus}$ .
- **2. Select** " Delete" with  $\sim$  / **and press**  $\rightarrow$  .
- **3.** Select a registration number with *ON* **number keys and then press**  $\rightarrow$ **.** The deletion confirmation screen appears.
- **4. Confirm the registration number and then press**  $\boxed{4}$ **.**

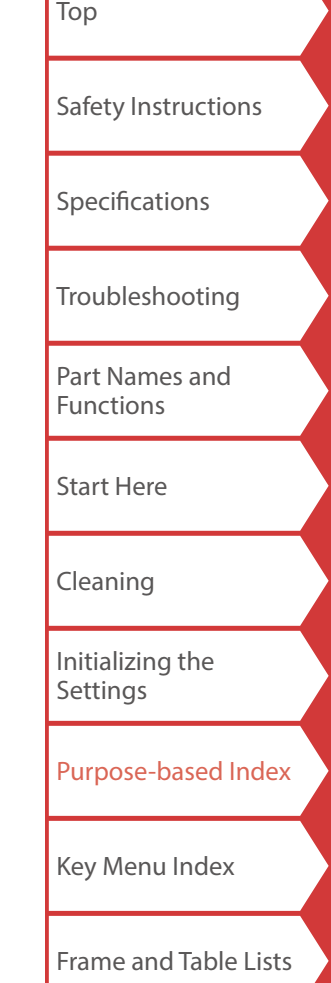

## <span id="page-34-1"></span><span id="page-34-0"></span>Utilizing Print Functions  $\frac{\triangle}{2}$ 号

## *Enlarge print*

You can create a label that is larger than the width of a single label.

Print the created content separately on multiple labels and then put them together to use as a single label.

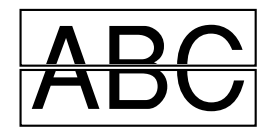

- **1. Press**  $\boxed{\hat{x}}$  +  $\boxed{\hat{\theta}}$ .
- **2. Select "Enlarge print " with**  $\rightarrow$ **//** $\rightarrow$  **and press**  $\boxed{\cdot}$ .
- **3. Select** "\*2size " with  $\sim$  /  $\sim$  and press  $\sim$  .
- **4. Select** "2/2" with  $\rightarrow$  /  $\rightarrow$  and press  $\rightarrow$  .
- **5. Select " Start print? "** with  $\sim$  / **and press**  $\rightarrow$  . Printing starts.

### **MEMO**

The function remains enabled even after printing. To disable the function, select "Off".

## *Mirror print*

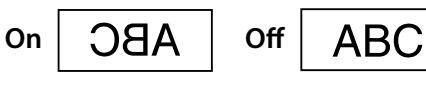

- **1. Press**  $\boxed{\hat{\theta}}$  +  $\boxed{\hat{\theta}}$ .
- **2. Select " Mirror print " with**  $\sim$ **/** $\sim$  **and press**  $\sim$  .
- **3. Select** " On " with  $\sim$  /  $\sim$  and press  $\sim$  .
- **4. Select** " Start print? " with  $\rightarrow$  /  $\rightarrow$  and press  $\rightarrow$  . Printing starts.

### **MEMO**

The function remains enabled even after printing. To disable the function, select "Off".

## ■ *Print copies*

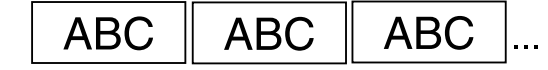

- **1. Press**  $\boxed{\hat{\theta}}$  +  $\boxed{\hat{\theta}}$ .
- **2. Select " Print copies " with**  $\sim$  **/**  $\sim$  **and press**  $\sim$  .
- **3. Enter the number of print copies and then press**  $\boxed{\cdot}$ **.**
- **4. Select " Start print? " with** *III* and press  $\boxed{\cdot}$ . Printing starts.

### **MEMO**

The function remains enabled even after printing. To disable the function, set the number of print copies to "1".

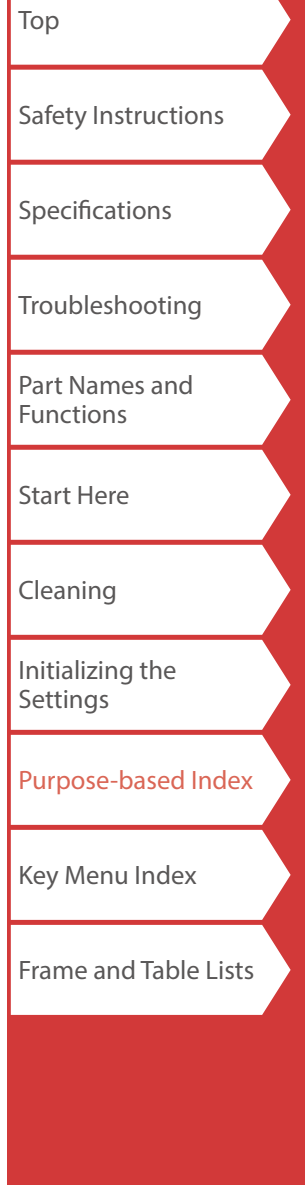

# <span id="page-35-4"></span><span id="page-35-3"></span>Changing the Printer Settings +

### <span id="page-35-2"></span>**Auto cut**

Auto cut:

Sets whether or not to cut automatically.

Half cut:

When "Auto cut" is set to "On", the function "Half cut" for precutting just the label part to make the backing paper easy to peel off can be set.

### **Print density**

Sets the print density.

### **Drop stop**

This function is useful for affixing consecutively printed labels one at a time.

Select "On" to avoid a printed label from dropping. A printed label stays at the tape eject slot.

When printing multiple copies, printing of the second or later labels starts each time you remove a printed label. This function is only available when the label length is 28 mm or more, "Auto cut" is set to "On", and "Half cut" is set to "Off".

### **Print Speed**

Sets the print speed.

### **Die-Cut pos**

Adjusts the text position of die cut label.

Width pos: Adjusts the vertical positioning of text. Length pos: Adjusts the horizontal positioning of text.

### **Backlight**

Sets the display backlight to On or Off.

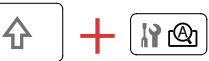

### <span id="page-35-0"></span>**Language**

You can select the language shown on the display from the following:

*Dansk, Deutsch, English, Español, Français, Italiano, Nederlands, Norsk, Português-Br, Português-EU, Suomi, Svenska, Türkçe*

### <span id="page-35-1"></span>**inch:cm**

The unit of length used to indicate the label size can be switched between inch and cm.

## *Procedure for setting*

**1. Press**  $\boxed{\hat{x}}$  +  $\boxed{\hat{x}}$  .

- **2. Select the desired function with**  $\left(\frac{1}{2}\right)$  **and press**  $\boxed{\cdot}$ .
- **3.** Select the desired item with  $\sim$  /  $\sim$  and press  $\sim$  .

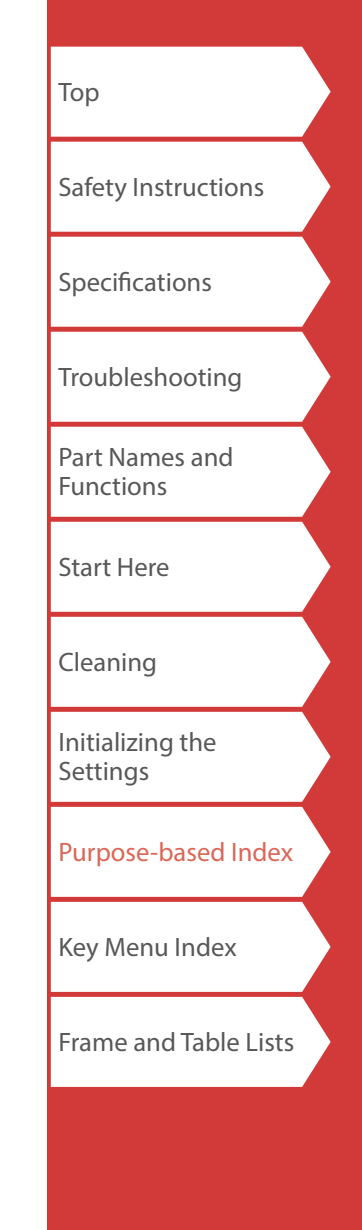

# <span id="page-36-0"></span>Transferring Cable Label Data

If you transfer a label data you created to the printer, you will be able to print labels for cables without connecting to a computer. You can also export the label data so that you can use it on a smart device.

### **Operation flow**

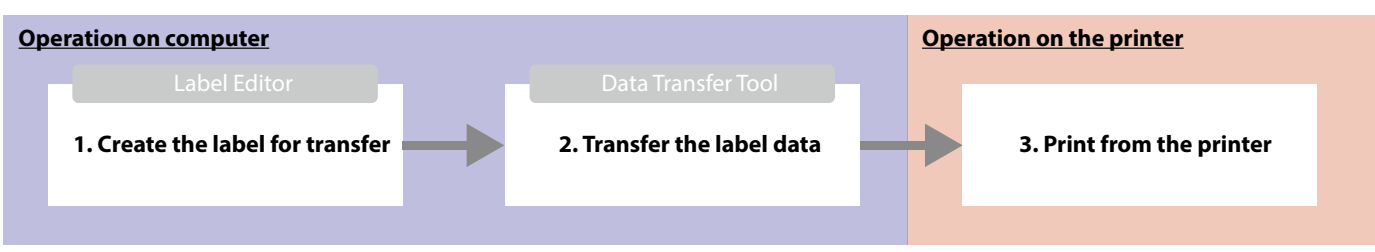

### **MEMO**

- You can download "Label Editor" (PC application for editing labels), printer drivers, and "Label Editor User's Guide" from your local Epson website.
- For how to install and operate Label Editor, see "Label Editor User's Guide".
- Connect the printer and computer with a USB cable in advance.

## **1. Create the label for transfer**

- **1. Start Label Editor.**
- **2. Click [Cable Labeling] in the "New/Open" window.**
- **3. Click [OK].**

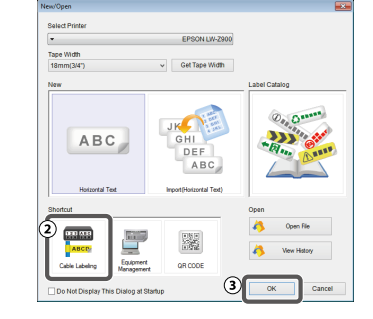

**4. On the "Style" tab, turn on the checkbox for "Create Transfer Data" and select [For Printer] or [For Smart device].** 

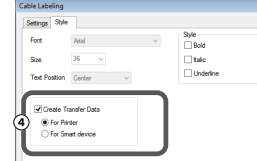

For Printer: Exports the label data to be transferred to the printer.

For Smart device: Exports the label data to be transferred to a smart device.

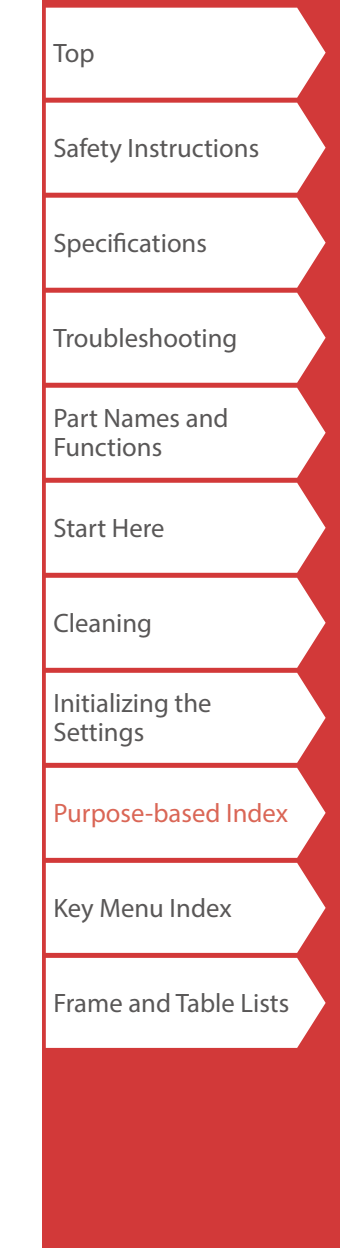

**5. Click "Label Type" on the "Settings" tab.** Select the label type.

**6. Create the label.**

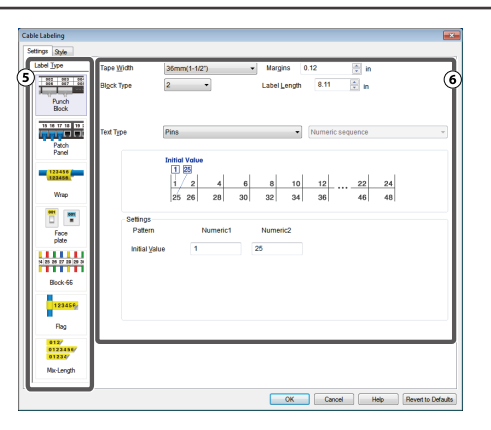

## **2. Transfer the label data**

### **1. Click [Transfer].**

Data Transfer Tool starts. If you have selected [For Smart device], the [Transfer] button is not displayed. Click [OK] instead. The label data is saved on the computer. Transfer the saved data to a

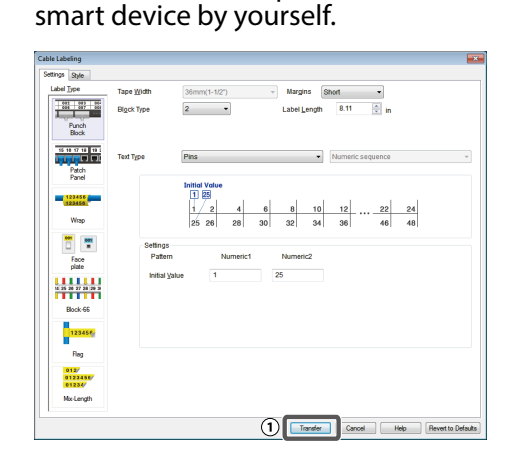

### Transferring Cable Label Data [Top](#page-0-0) **2. Click [Save]. Data Transfer**<br>File Edit Help The label data for Transfer Files transfer is saved on the Transfer Batch File computer.  $\Omega$ <sub>sam</sub> **MEMO** By clicking [Transfer], you can transfer the data immediately without saving it. **3. Click [Transfer Batch**   $\overline{a}$ **Files]. 4. Click [Add].**  $\overline{3}$  $\circledS$ Transfer Select the label data to transfer. The file name of the **5. Click [Transfer].** selected label data is The label data is displayed.transferred to the printer. **3. Print from the printer** The transferred label data can be printed from  $\Box$  of the printer. **1. Press . 2. Select "Print" with**  $\sim$ **/** $\sim$  **and then press**  $\sim$  . **3. Select the transferred label data with** *II* **(***v***) or a numeric key and then press**  $\rightarrow$ **. 4. Select "Print Start" with 4. and then press 4.** Printing starts.

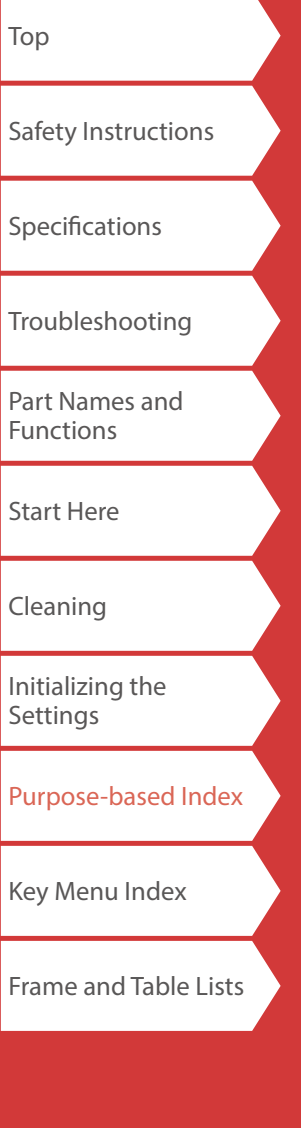

<span id="page-38-0"></span>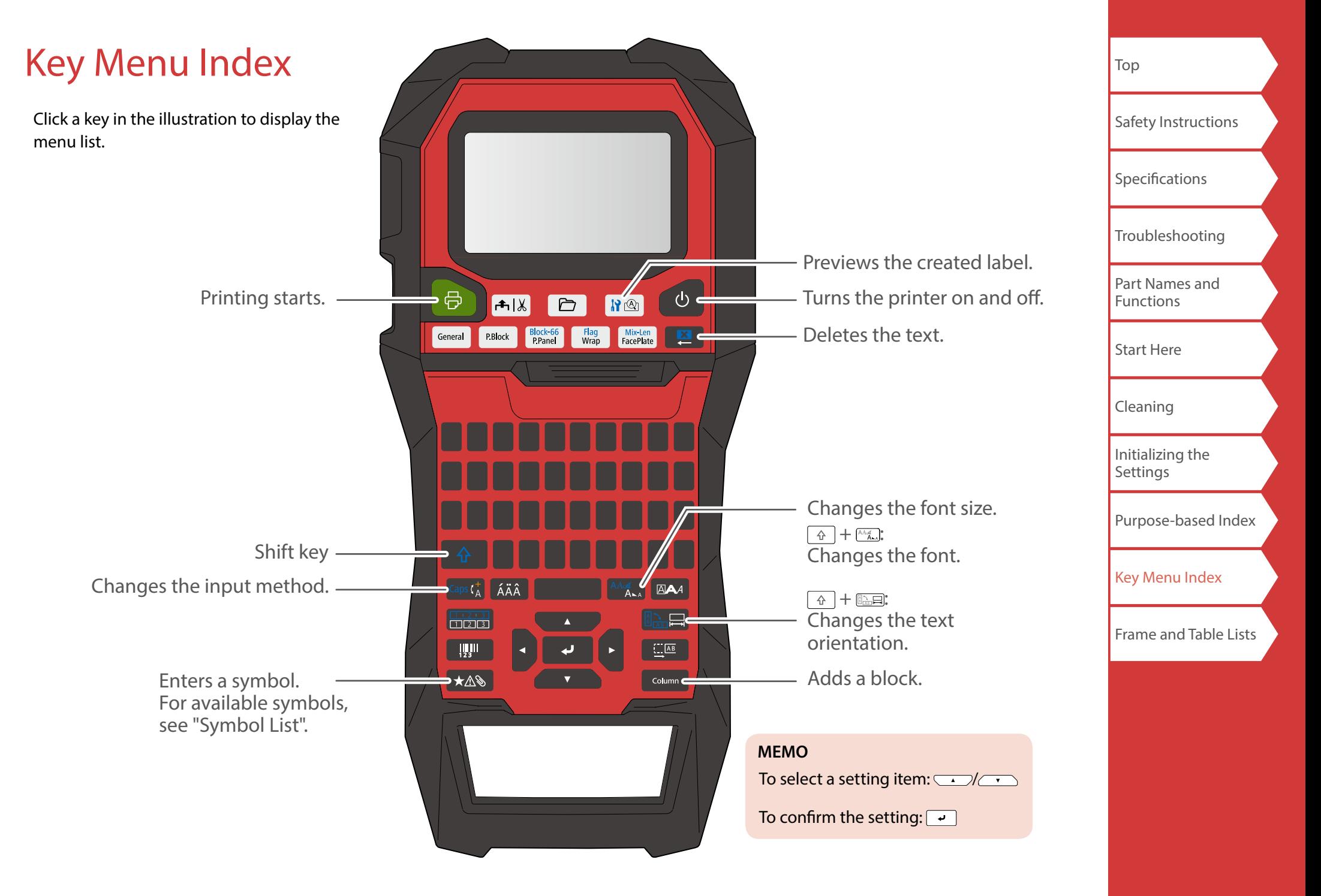

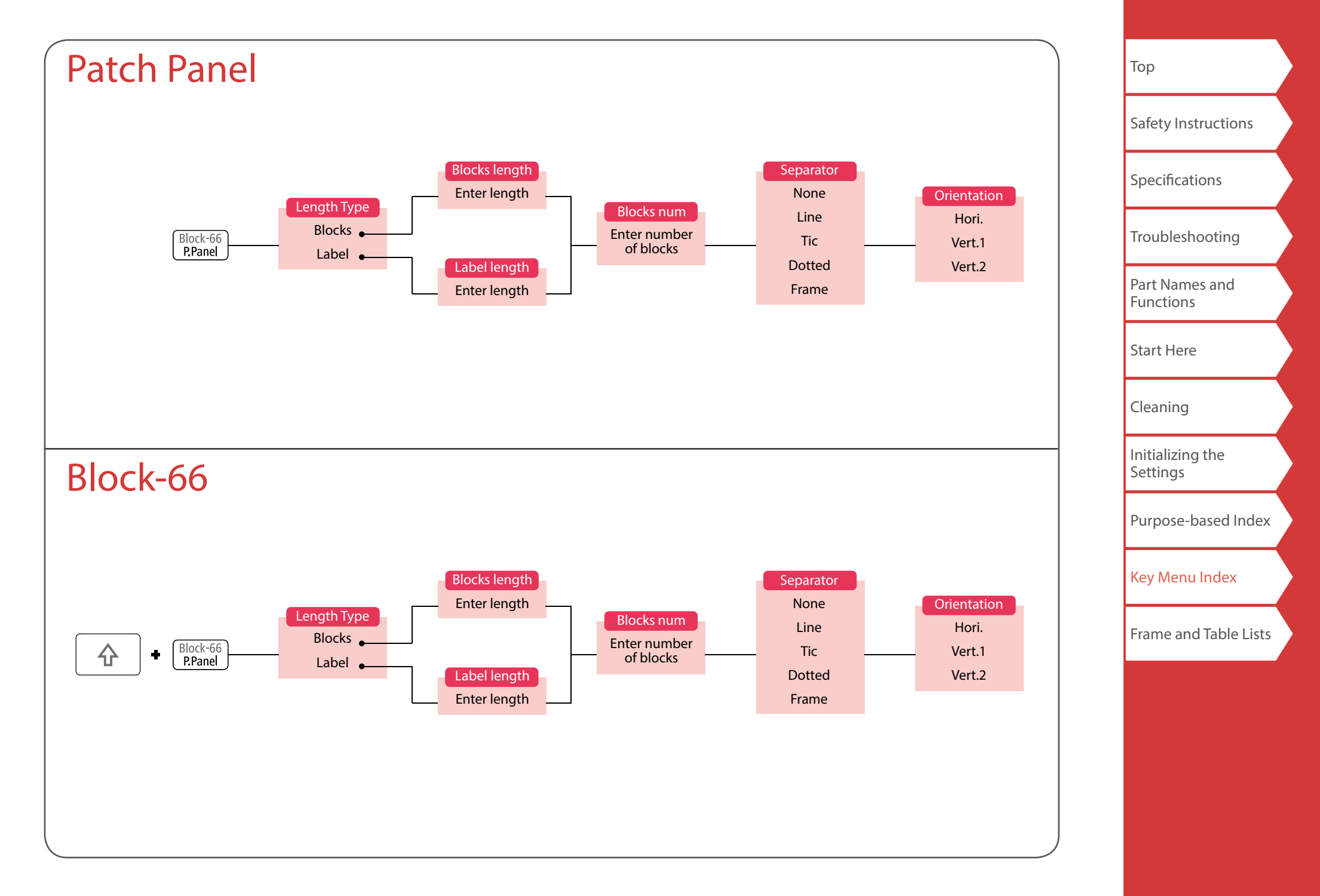

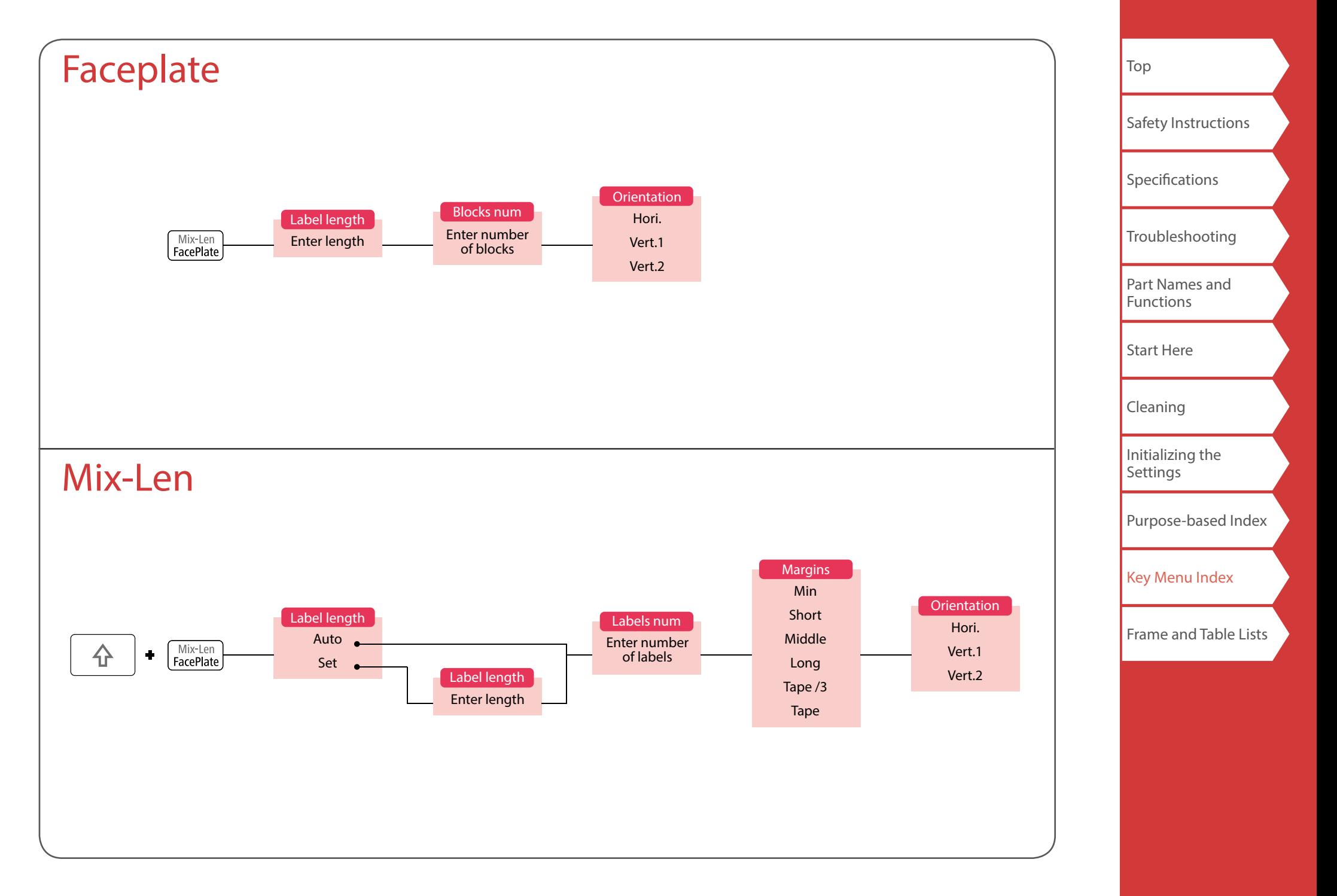

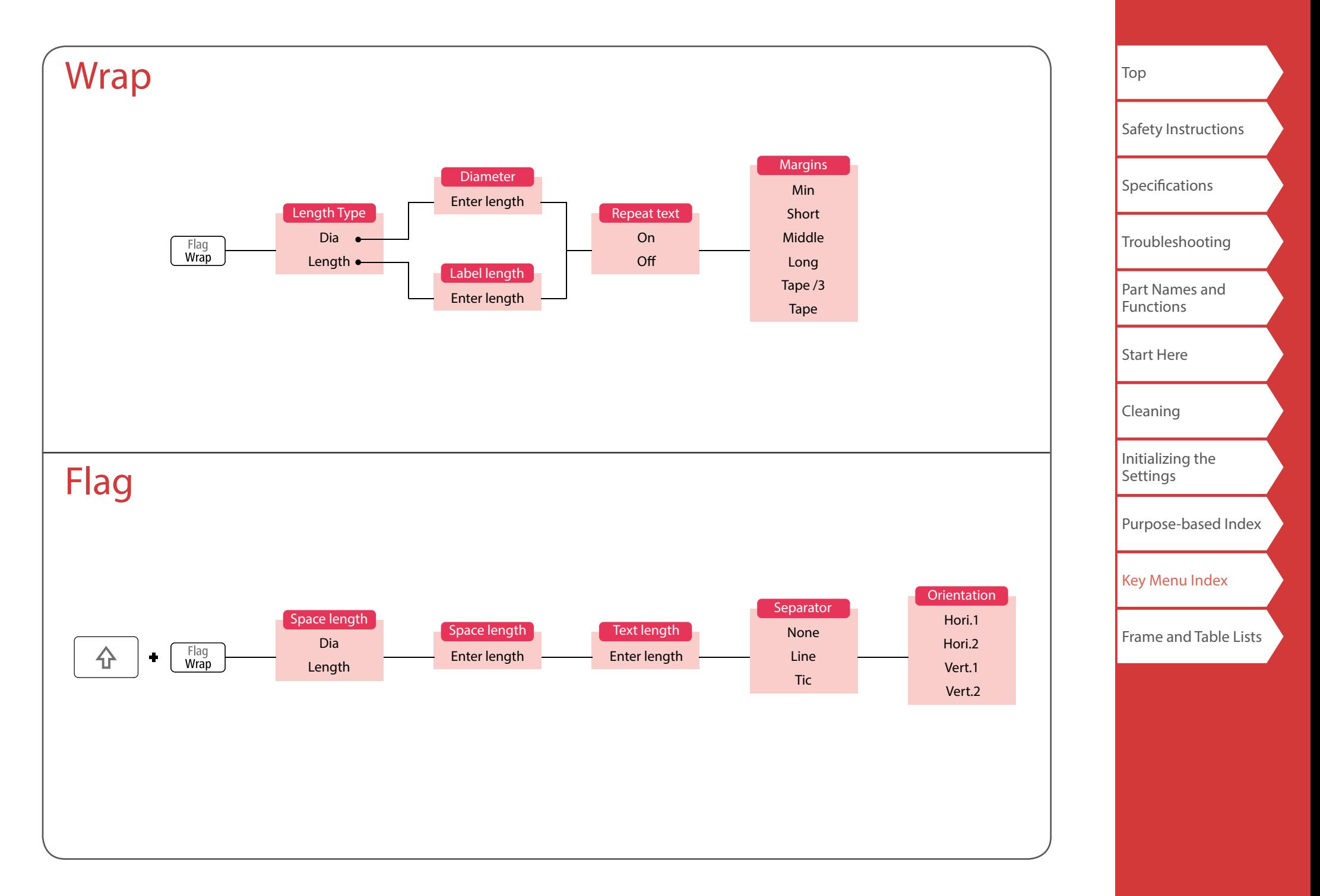

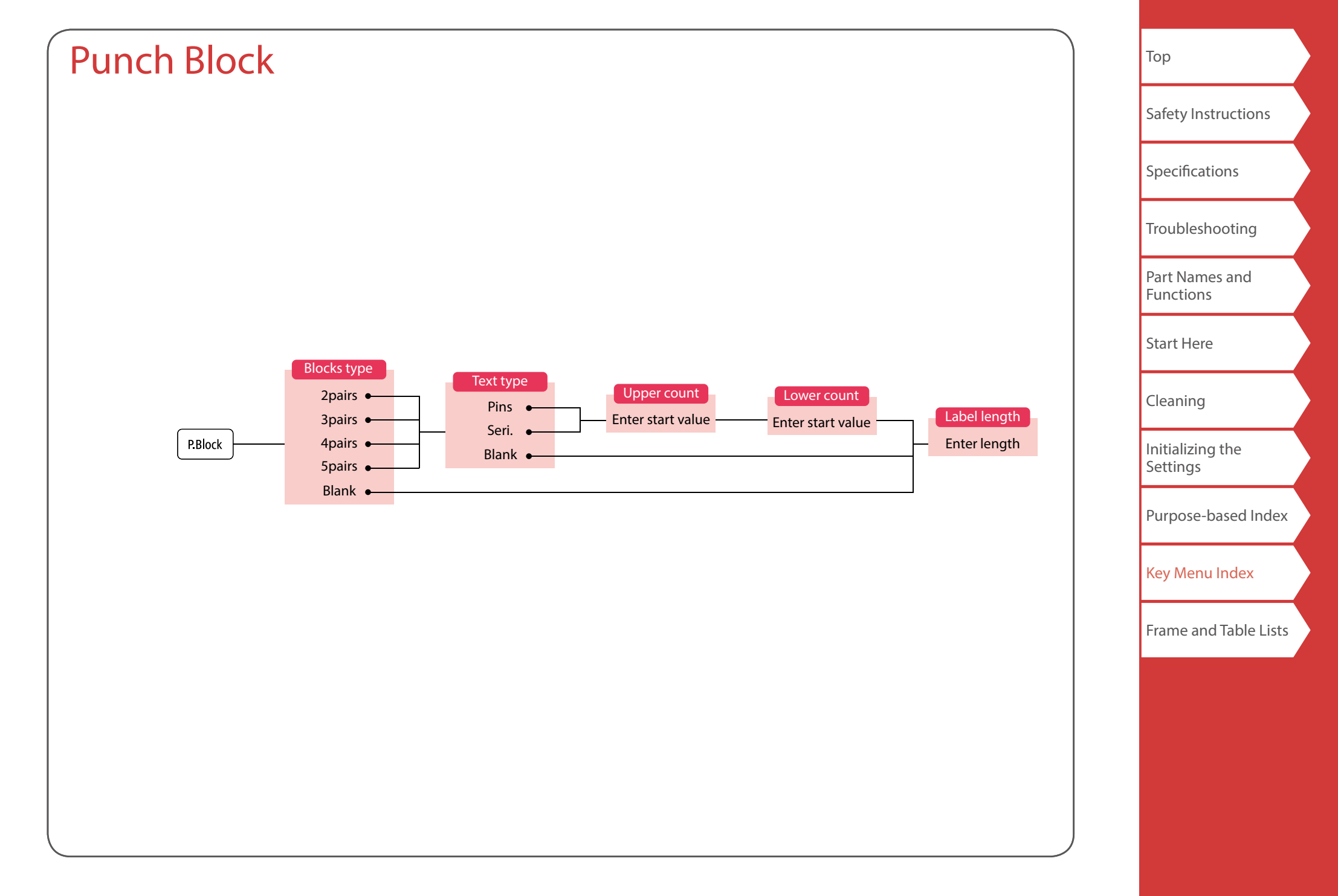

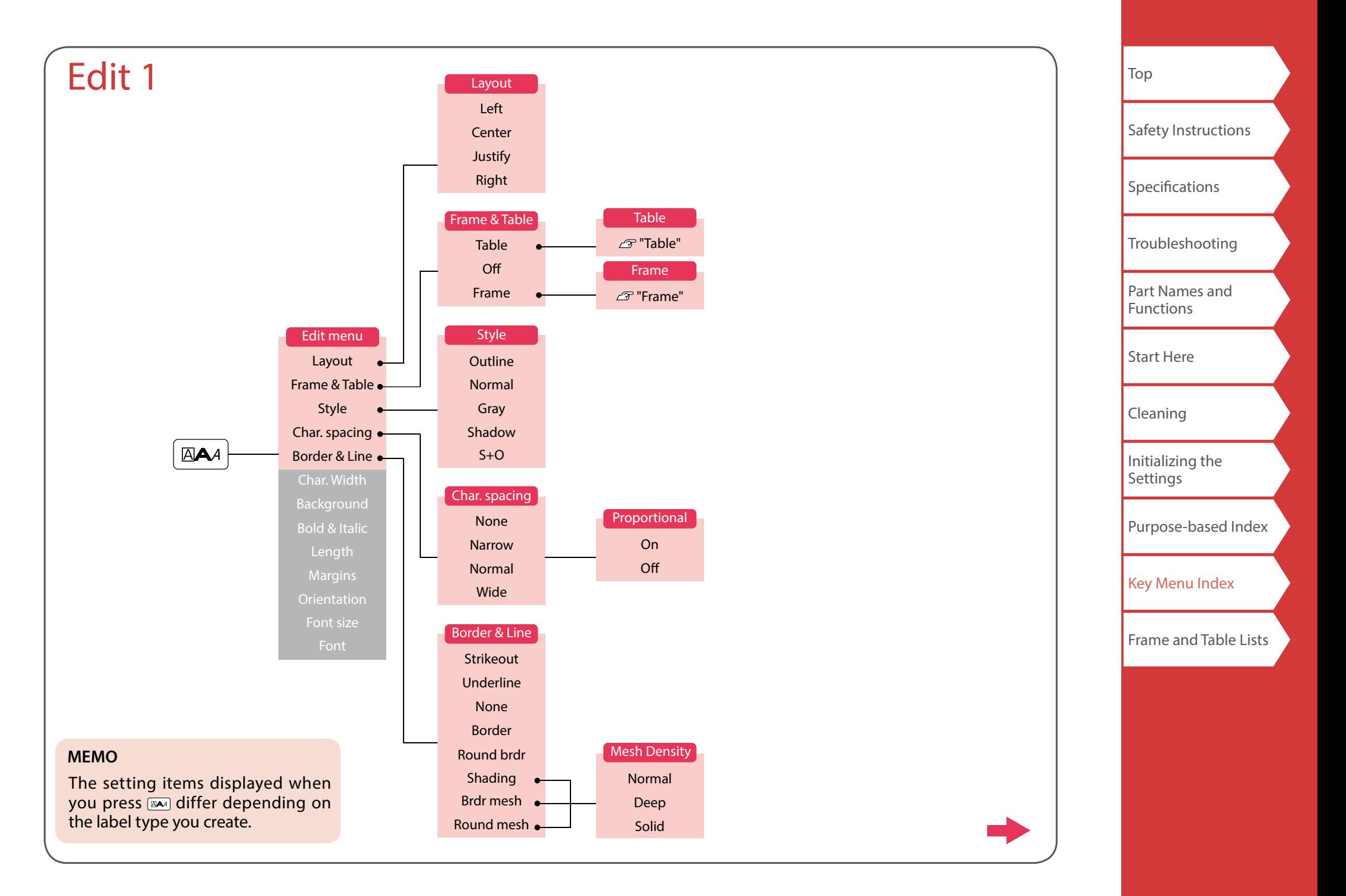

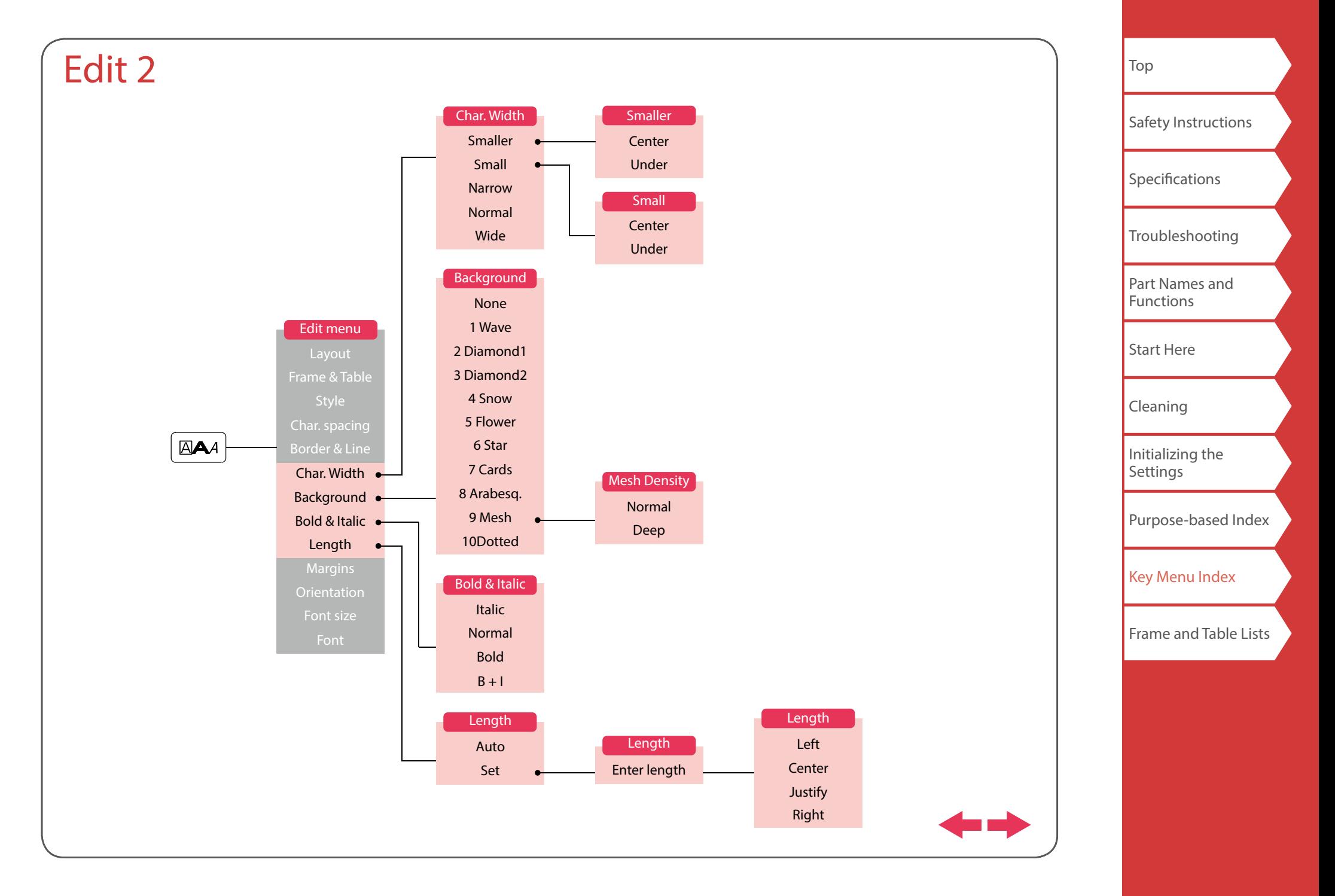

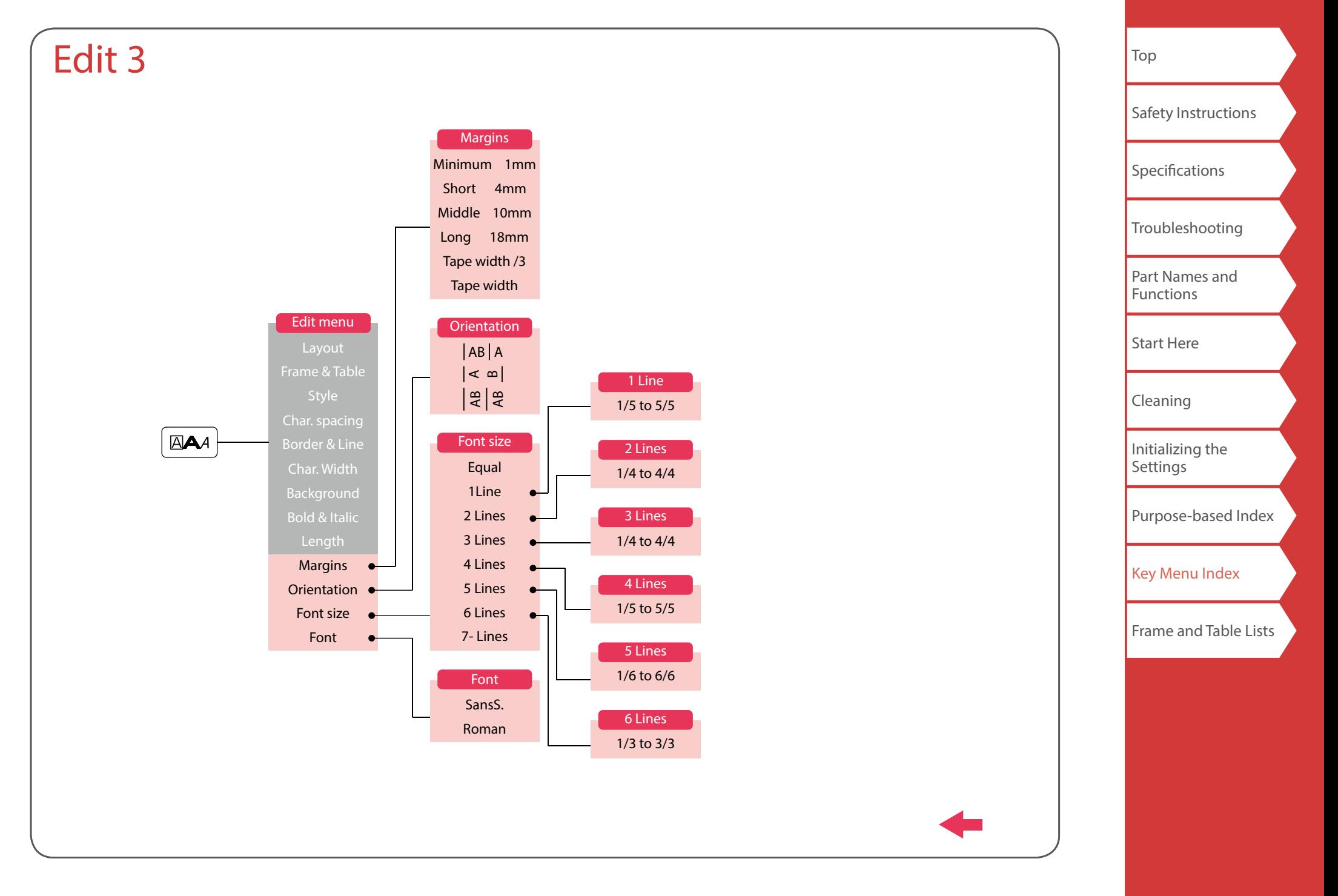

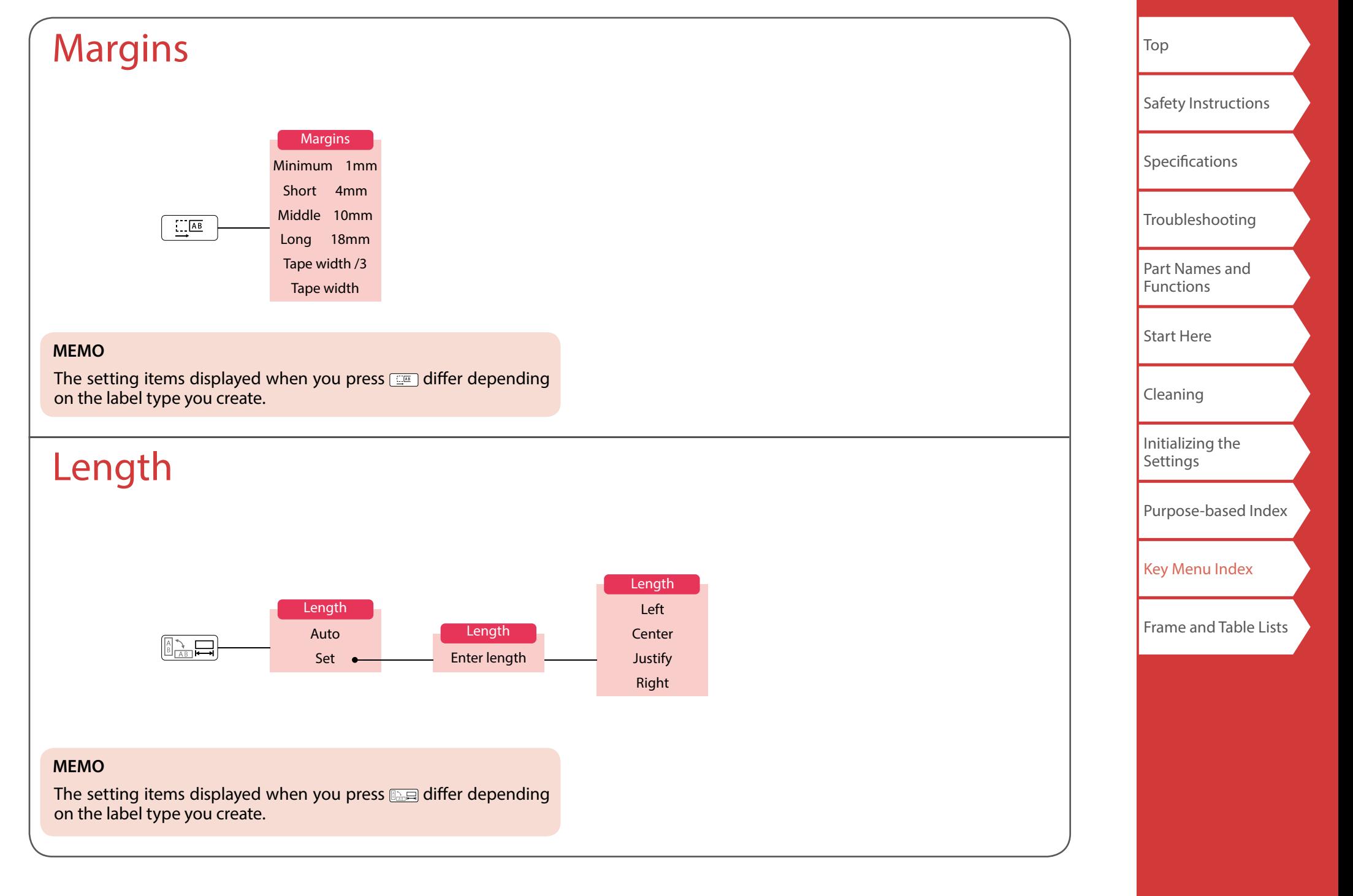

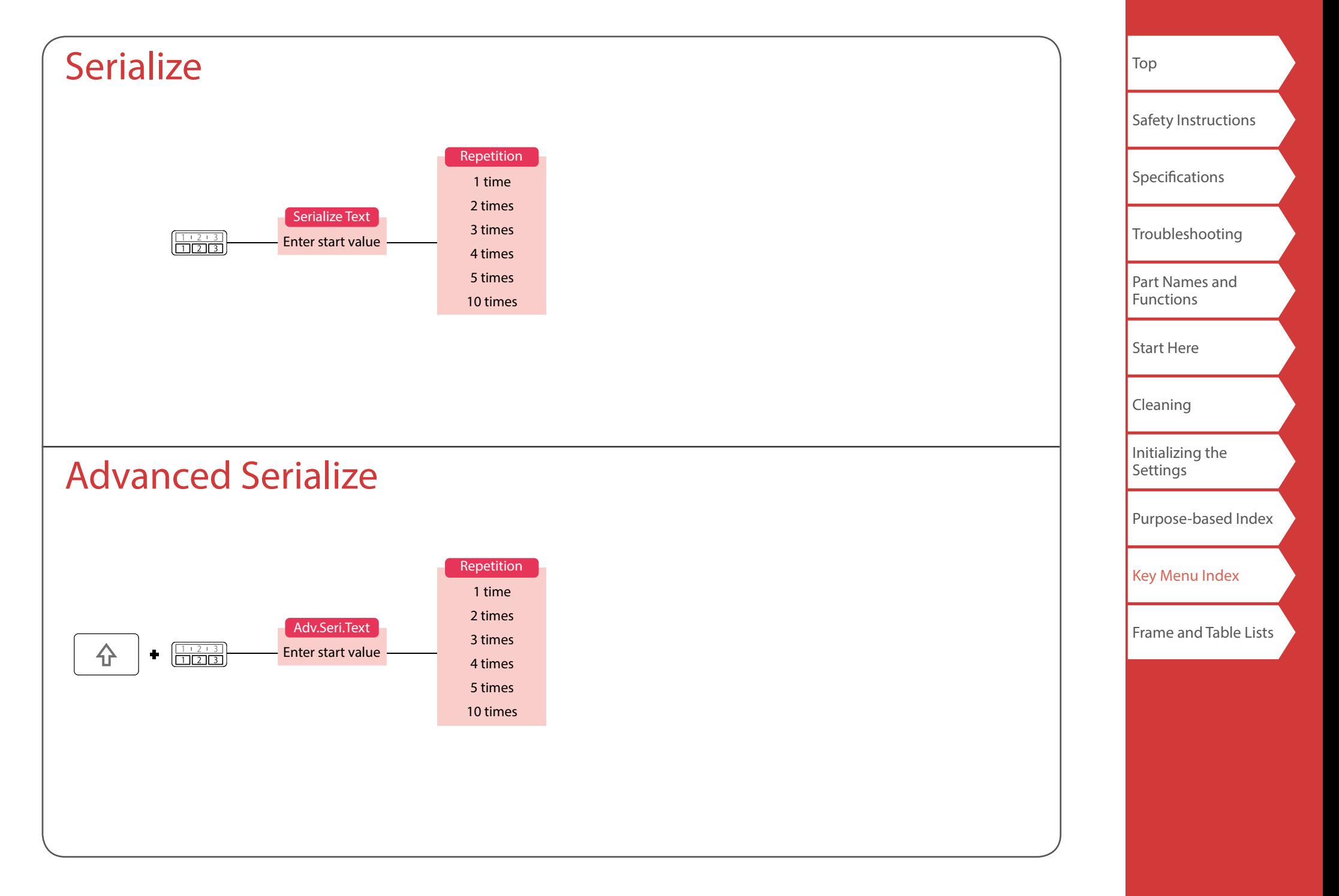

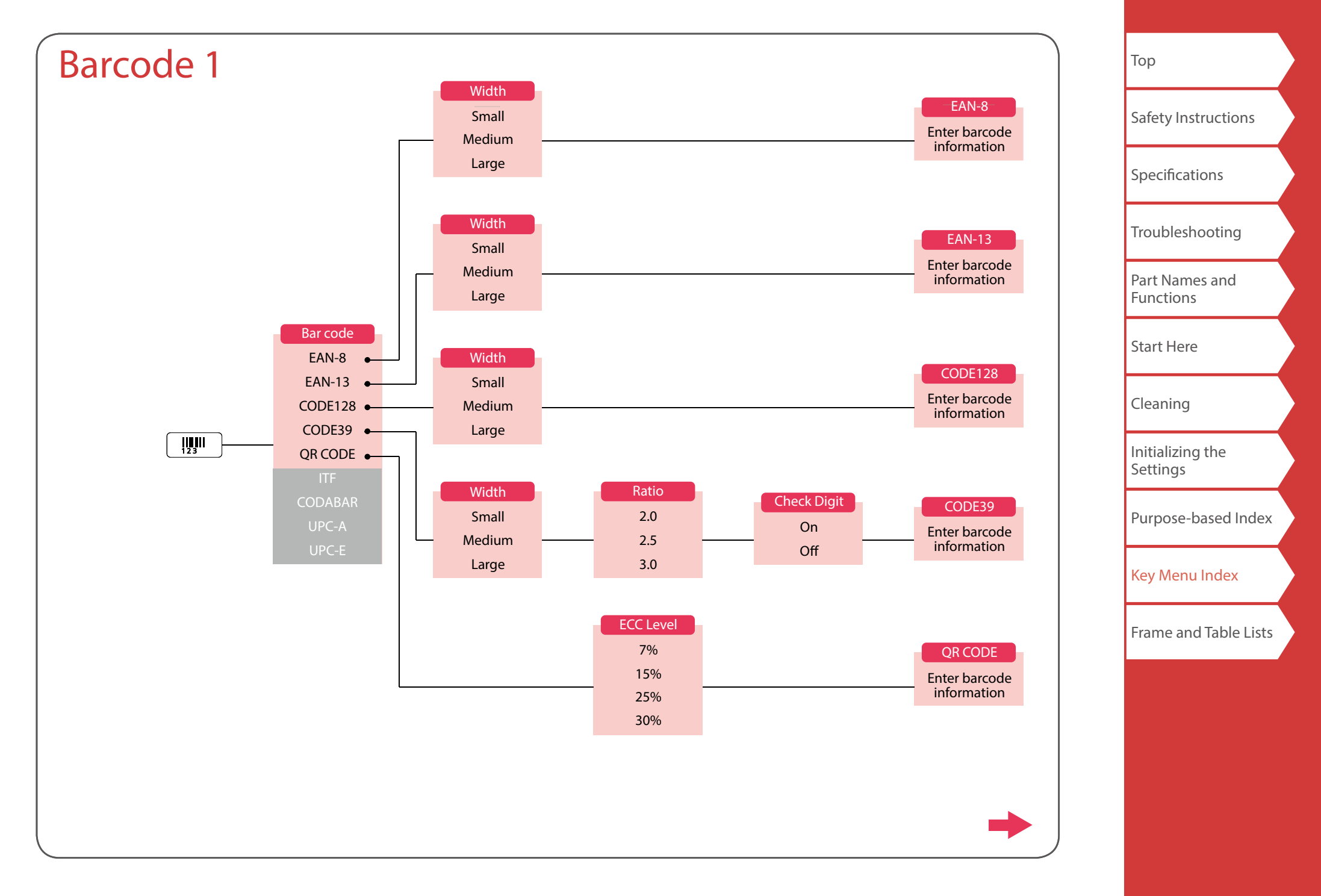

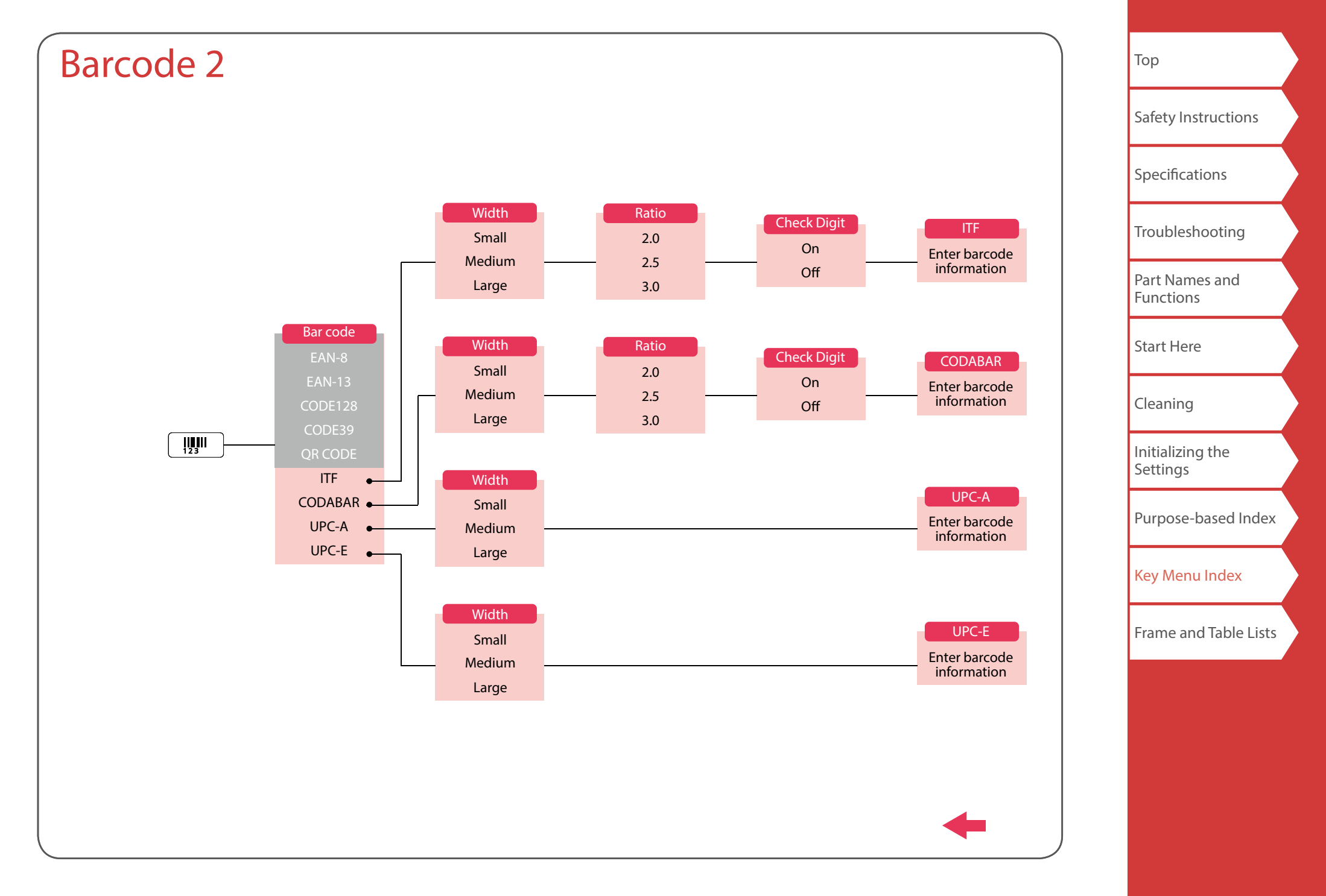

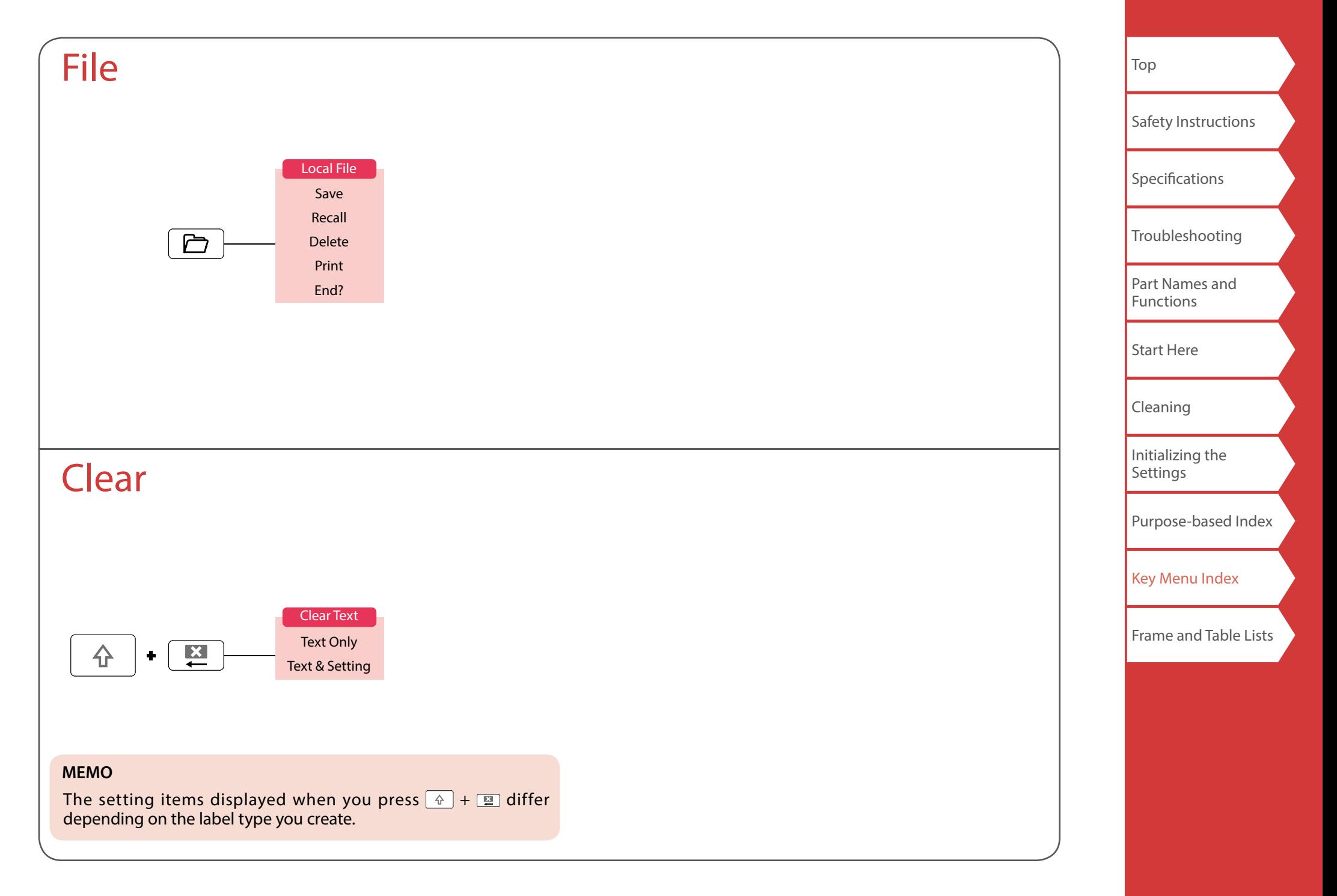

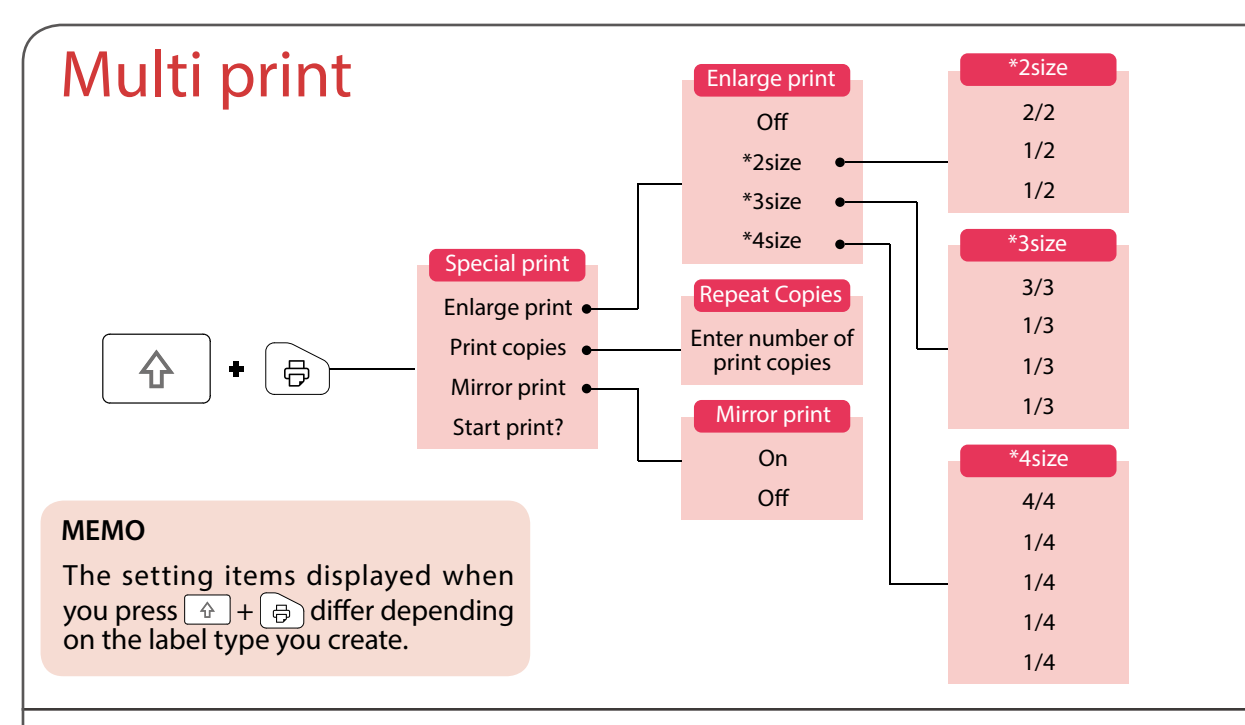

## Feed and Cut

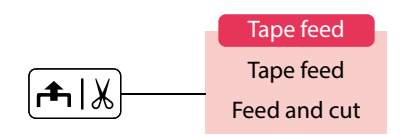

[Top](#page-0-0) [Safety Instructions](#page-1-0) **[Specifications](#page-4-0)** [Troubleshooting](#page-5-0) [Part Names and](#page-6-0)  **[Functions](#page-6-0)** [Start Here](#page-8-0) [Cleaning](#page-15-0) [Initializing the](#page-16-0)  **[Settings](#page-16-0)** [Purpose-based Index](#page-18-0) [Key Menu Index](#page-38-0) **[Frame and Table Lists](#page-55-0)** 

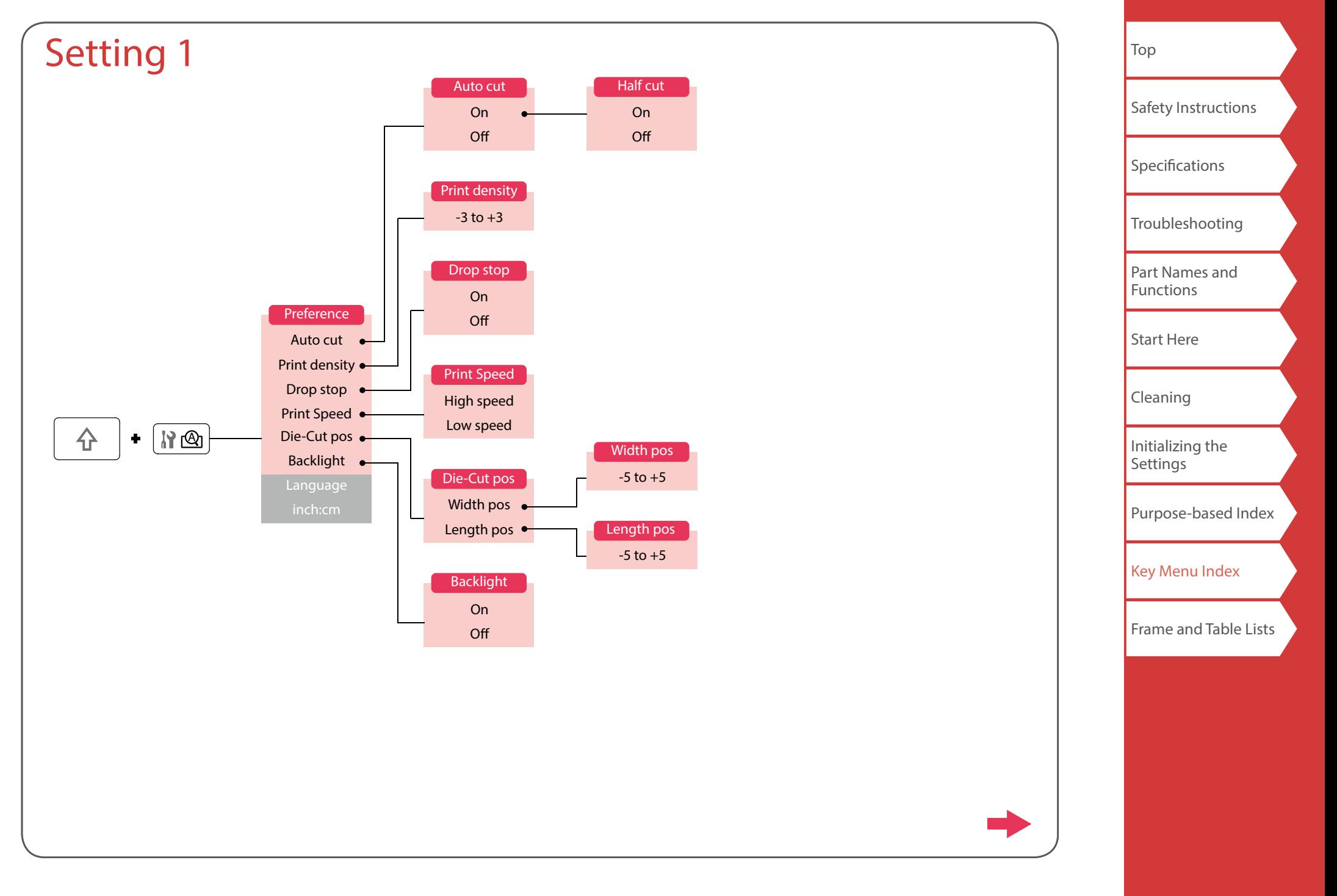

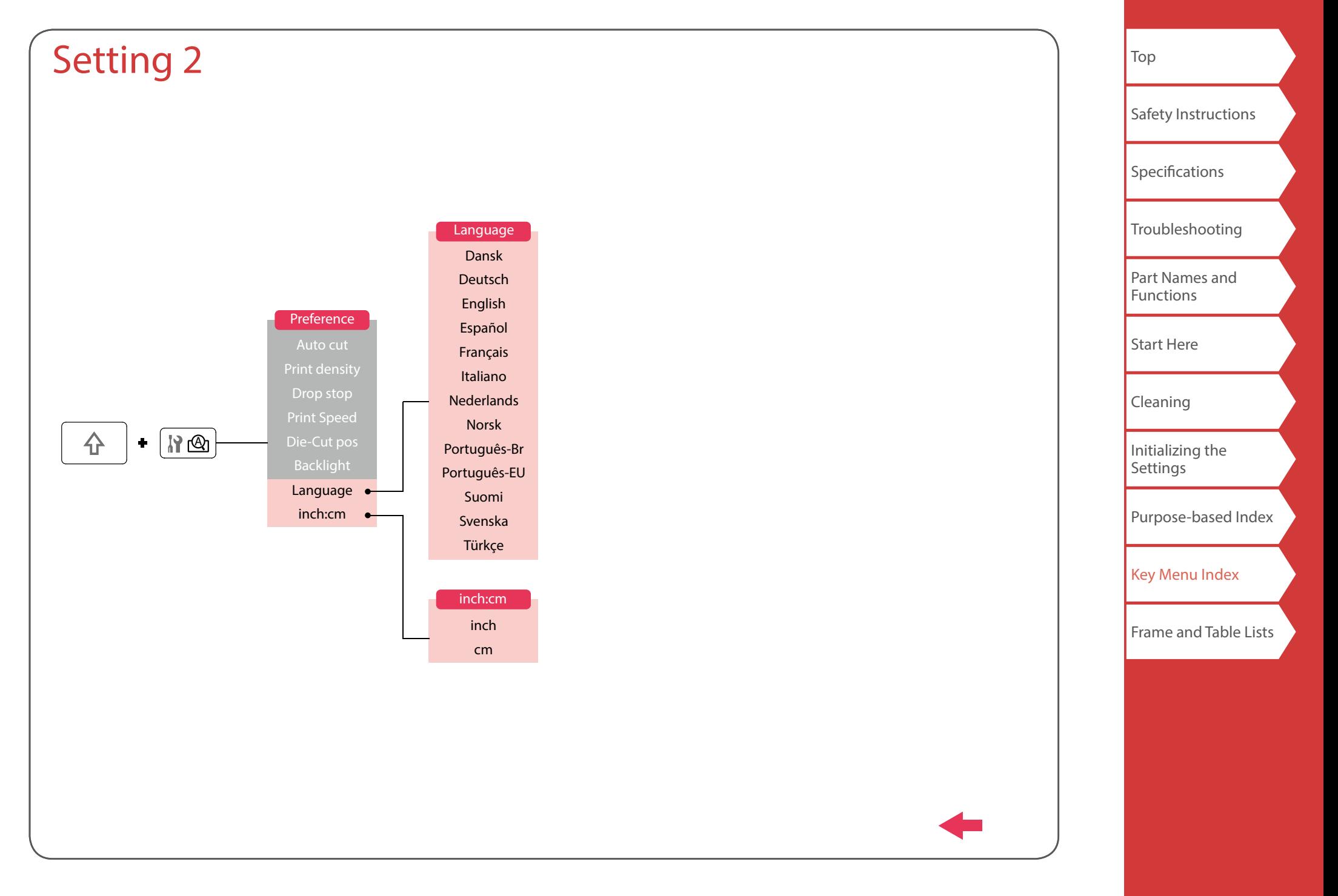

# <span id="page-54-0"></span>Accent

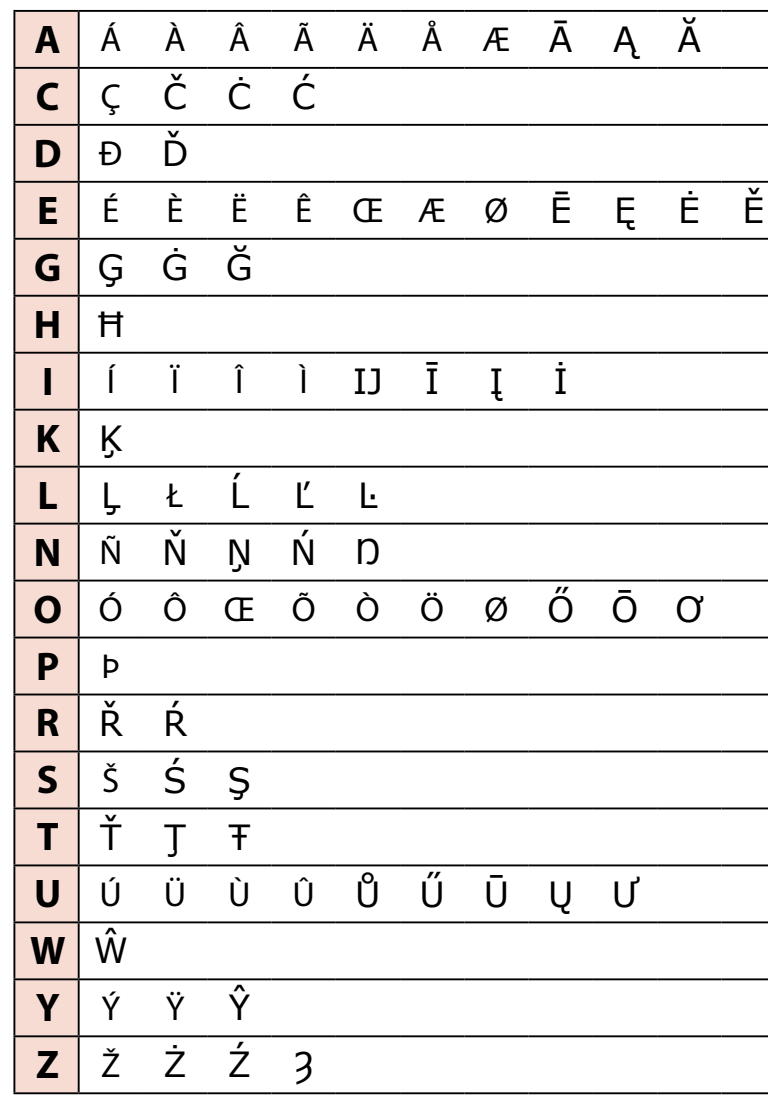

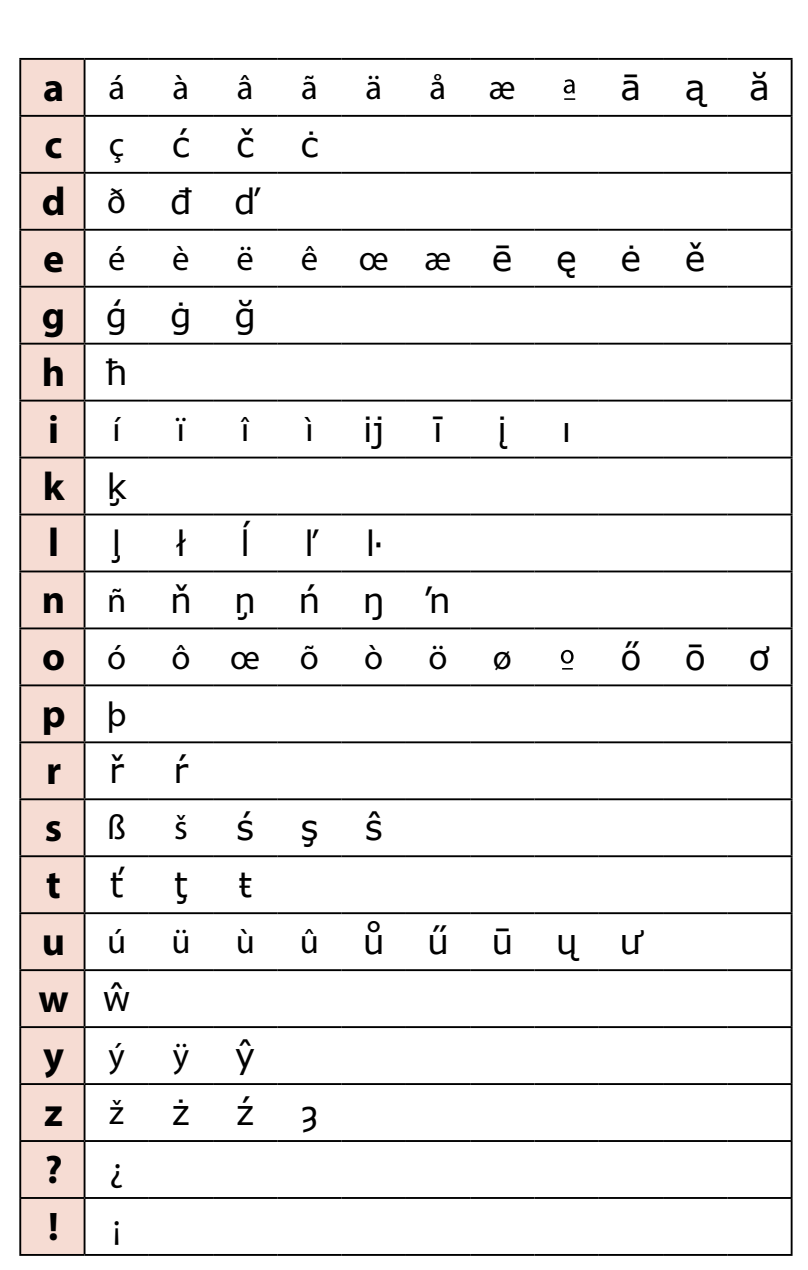

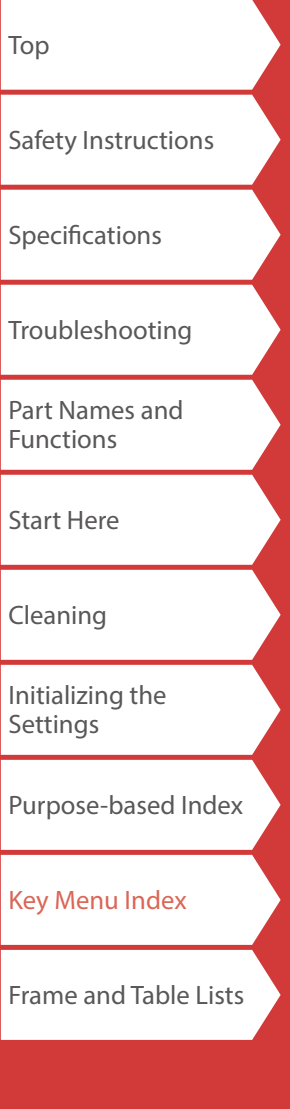

# <span id="page-55-0"></span>Frame and Table Lists

<span id="page-55-1"></span>Frame

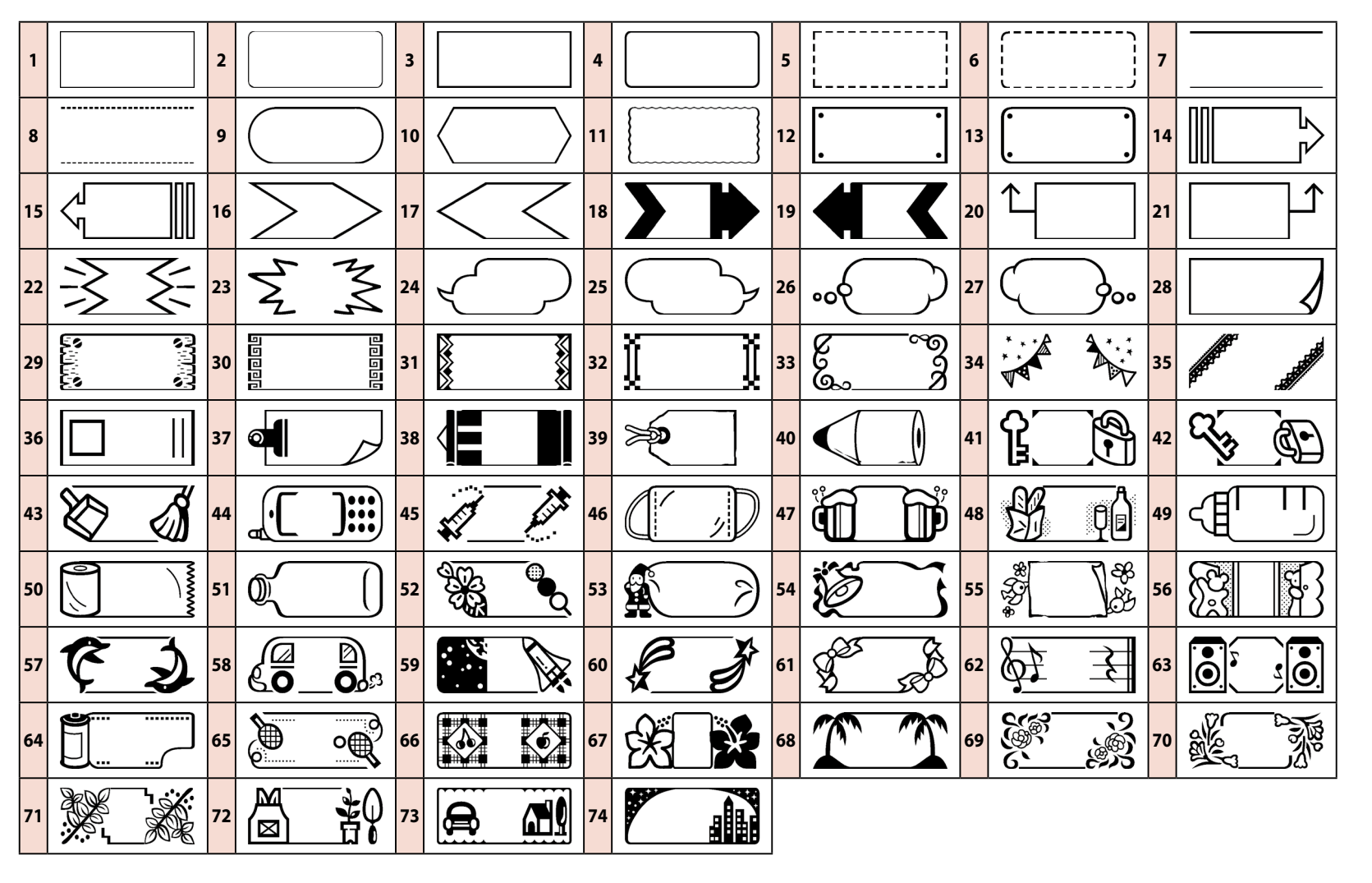

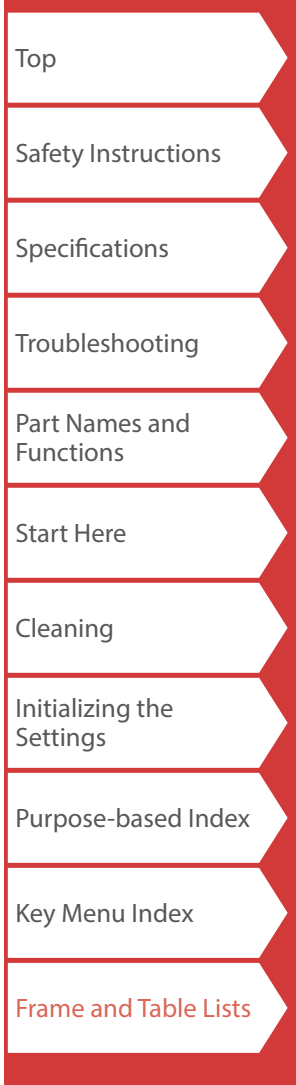

<span id="page-56-0"></span>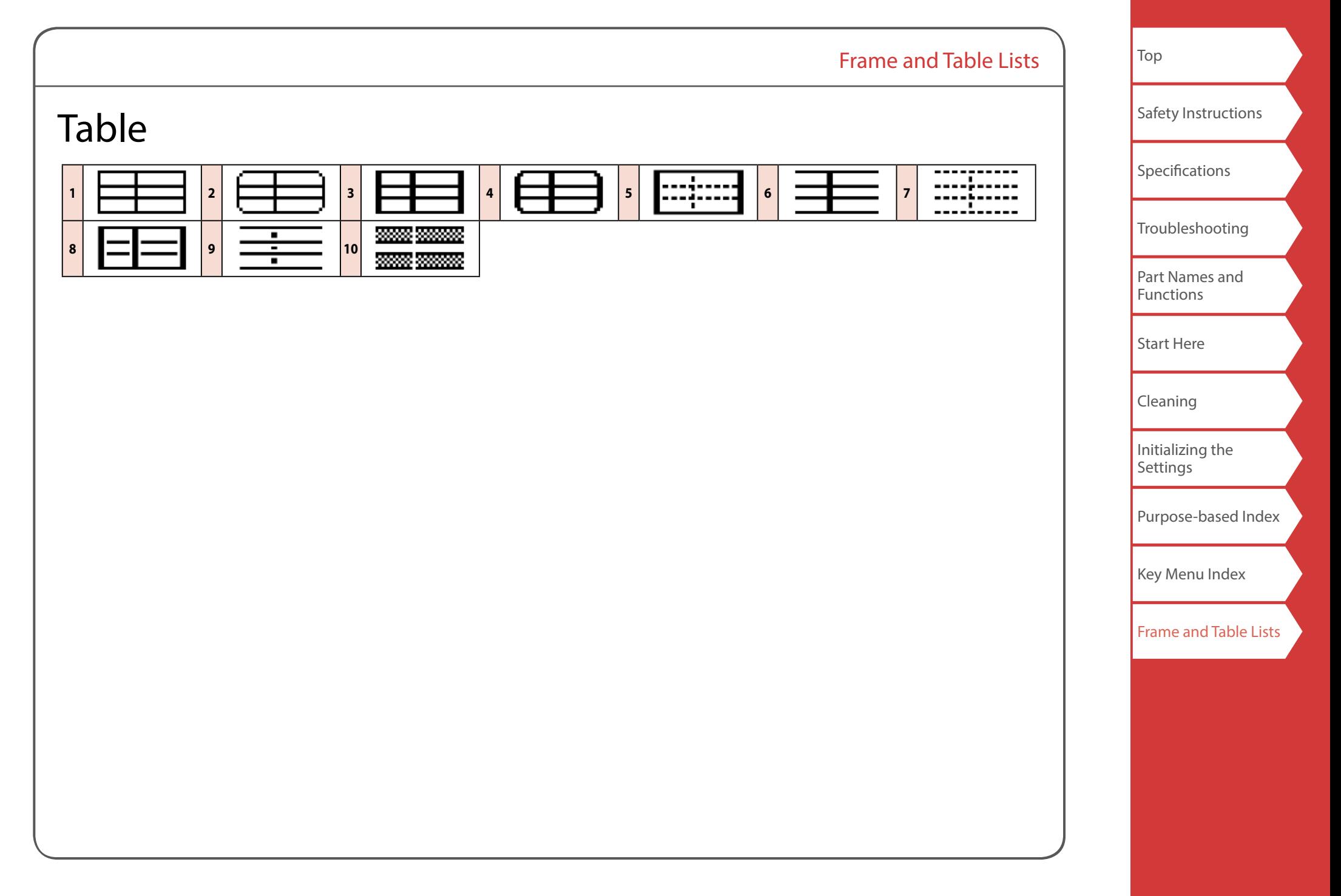

<span id="page-57-0"></span>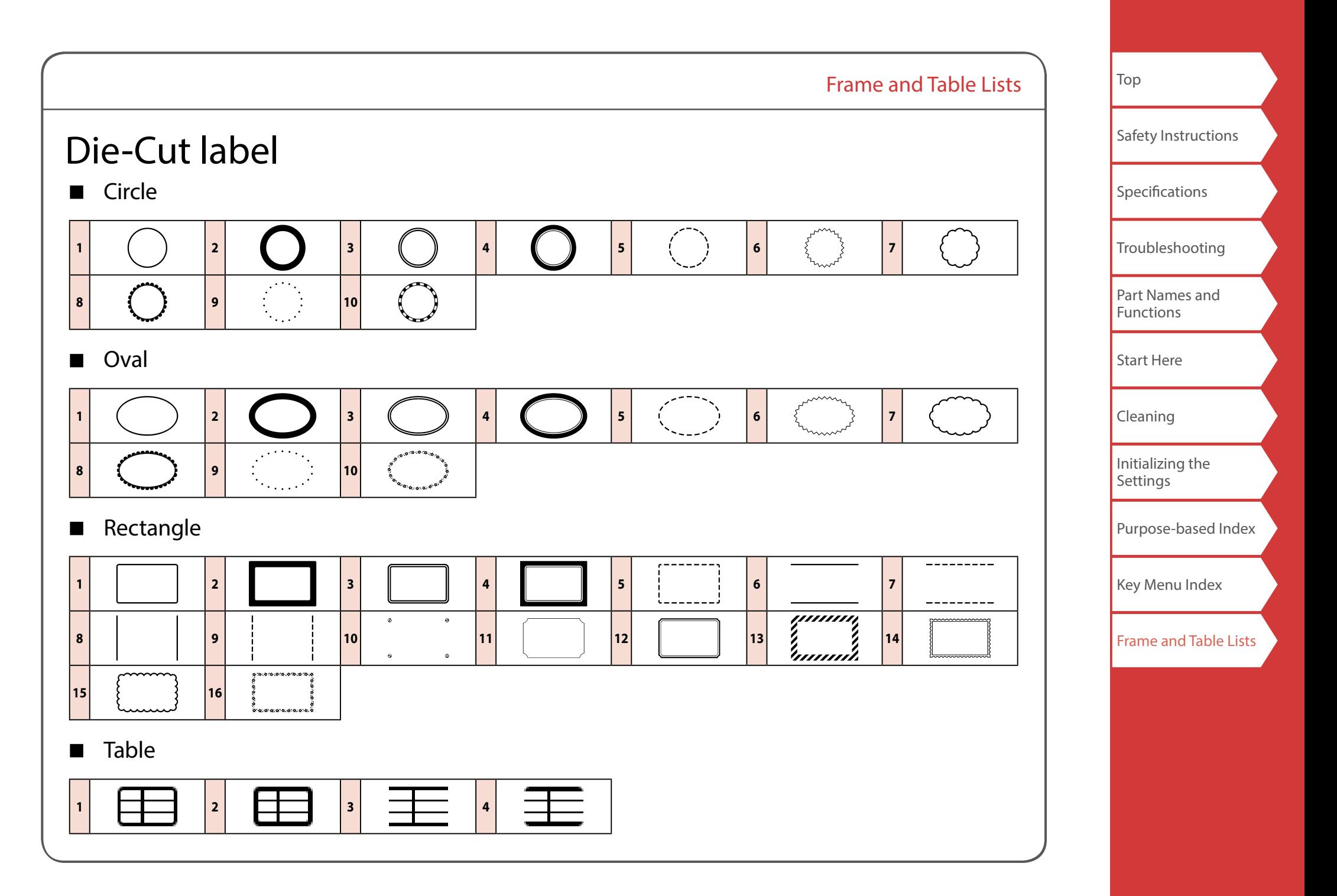